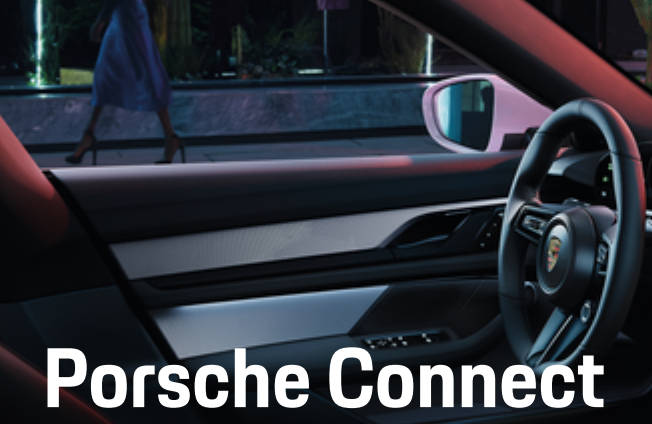

**Good to know – Owner's Manual**

 $\bigoplus$ 

 $\bigoplus$ 

 $\bigoplus$ 

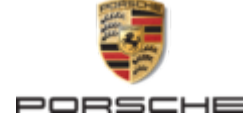

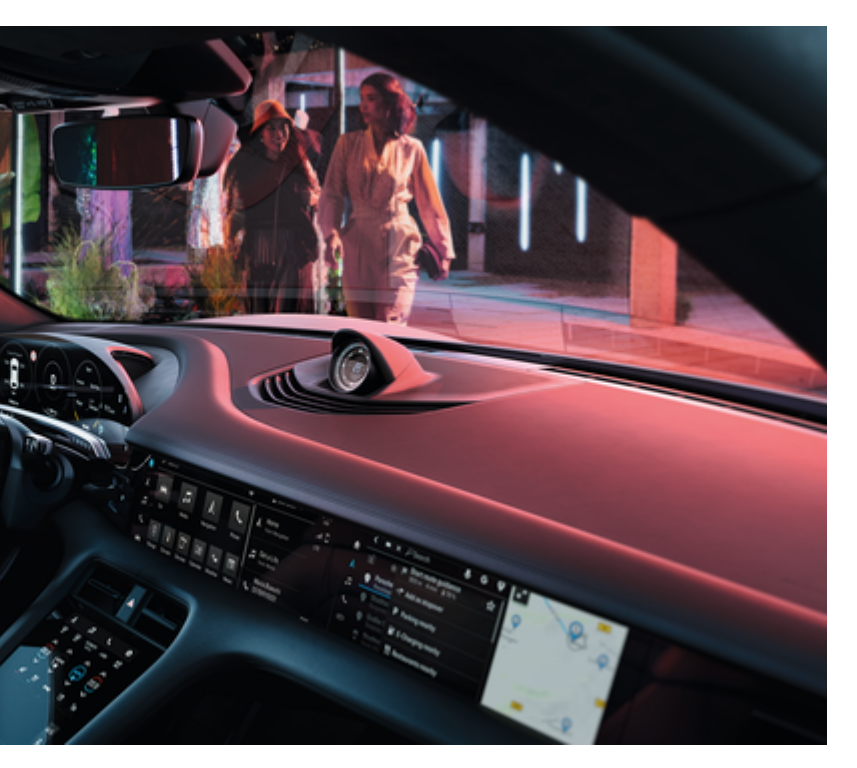

 $\bigcirc$ 

### WKD Y1A 71 B **21** 22

Porsche, the Porsche crest, 911, PCCB, PCM, PDK, PSM, PTM, Tequipment and other designations are all registered trademarks of Dr. Ing. h.c. F. Porsche AG.

Reprinting, even of excerpts, or duplication of any type is only permissible with the written authorization of Dr. Ing. h.c. F. Porsche AG.

© Dr. Ing. h.c. F. Porsche AG

Porscheplatz 1

70435 Stuttgart

Germany

 $\bigcirc$ 

### **Equipment**

Because Porsche vehicles and applications undergo continuous development, equipment and specifications may not be as illustrated or described in this manual. Items of equipment are sometimes optional or vary depending on the country in which the vehicle is sold. For information on retrofitting options, please contact an authorized Porsche dealer. Owing to the different legal requirements in individual countries, the equipment in your vehicle may vary from that described in this Owner's Manual. If your Porsche is fitted with any equipment not described in this manual, your authorized Porsche dealer will be happy to provide information regarding correct operation and care of the items concerned.

### **Further information on services**

Detailed information on services is available online at www.porsche.com/connect.

 $\bigoplus$ 

 $\bigoplus$ 

### **Porsche Connect manual**

The Porsche Connect manual is not a substitute for the Owner's Manual for your vehicle. For information on your vehicle, refer to the Owner's Manual. Pay particular attention to the warning and safety instructions.

 $\frac{1}{2}$ ♦

 $\overline{\phantom{a}}$ 

## <span id="page-2-0"></span>**About this Owner's Manual**

### **Warnings and symbols**

Different types of warning instructions and symbols are used in this operating manual.

**A** DANGER

Serious injury or death

Failure to observe warnings in the "Danger" category will result in serious injury or death.

**WARNING** Possible serious injury or death

Failure to observe warnings in the "Warning" category can result in serious injury or death.

**A** CAUTION

Possible moderate or minor injury

Failure to observe warnings in the "Warning" category can result in serious or light injury.

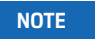

Vehicle damage possible

Failure to observe warnings in the "Notice" category can result in damage to the vehicle.

## **Information**

Additional information is indicated using the word "Information"

- $\checkmark$  Prerequisites that must be fulfilled in order to use a function.
- e Instructions that must be followed.
- **1.** Instructions are numbered in cases where a sequence of steps must be followed.
- **2.** Instructions that must be followed on the PCM display.

 $\triangleright$  Indicates where you can find more information on a topic.

## **Further information**

Further information about your vehicle, Connect Services and charging equipment is available in the on-board Owner's Manual in your vehicle and through digital Porsche channels. For further information: contact an authorized Porsche dealer.

### **On-board**

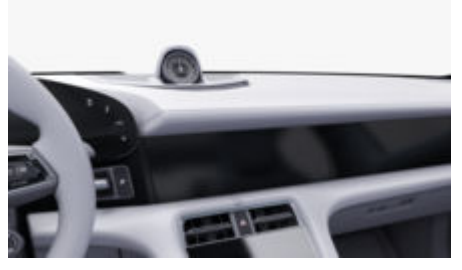

You can find the Owner's Manual in the Porsche Communication Management (PCM) under:

### **A** ► Owner's Manual

## **Disclaimer**

Apple®, the Apple logo, CarPlay®, iPod®, Siri®, iPhone® and other designations of Apple are trademarks of Apple Inc., registered in the U.S. and other countries.

App Store is a service mark of Apple Inc., registered in the U.S. and other countries. iOS® is a trademark or registered trademark of Cisco Technology, Inc. in the U.S. and other countries and is used under license by Apple. Android®, Android Auto®, Google Play® and the Google Play logo are trademarks of Google LLC.

1

## **Table of Contents**

### **[Registration and Setup](#page-4-0)**

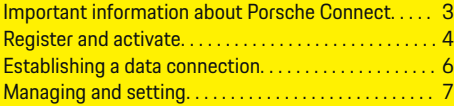

 $\bigoplus$ 

 $\overline{\bigoplus}$ 

 $\bigcirc$ 

### **[Services at a Glance](#page-9-0)**

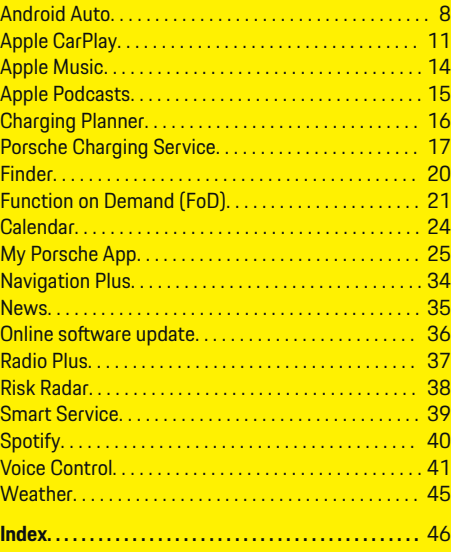

 $\color{black}\blacklozenge$ 

# <span id="page-4-0"></span>**Registration and Setup**

## **Important information about Porsche Connect**

### **Availability**

The availability of Porsche Connect varies depending on the country and equipment. Accordingly, the contents described may differ.

### **Data connection**

A data connection is required in order to use Porsche Connect Services. The data connection can be established via the embedded SIM card or an external WiFi hotspot, depending on the country.

G) **Information**

For legal reasons, customer identity verification is required to**use the integrated SIM card** in some countries. For this purpose, the customer's identity must be verified by means of an identity document before the activation of the Porsche Connect services. Verification is performed by a third-party provider (IDnow) in the form of a video call.

For more information on activation and personal verification, please refer to the **Videos & Instructions** as well as the **Questions & Answers** on

g www.porsche.com/connect

.

The currently active data connection is displayed in the status area of the PCM and in the Device Manager.

#### Œ **Information**

For information on **how to operate Porsche Communication Management (PCM)** and the**Device Manager**, please refer to the separate vehicle operating instructions.

### **Registration procedure**

Depending on the country and equipment, registration procedures may vary.

⋒ **Information**

.

.

More information on Porsche Connect (help videos, Porsche Connect operating instructions and FAQs) can be found at

g www.porsche.com/connect

### **Porsche Connect Services**

Depending on the country and equipment, the available Porsche Connect services may vary.

G) **Information**

More information on Porsche Connect (help videos, Porsche Connect operating instructions and FAQs) can be found at

g www.porsche.com/connect

### **Use while driving**

If the PCM or other components in the vehicle are operated while driving, there is a risk of being distracted while driving, and it may not be possible to react to dangerous situations in time. For this reason, some functions are only available when the vehicle is stationary.

- **1.** Only use the multi-function steering wheel, infotainment system, etc., while driving if the traffic situation allows you to do so safely. If necessary, stop the vehicle in a safe place.
- **2.** Do not use a cellphone or other mobile device while driving.
- **3.** Only make or receive calls using hands-free equipment.
- **4.** Do not reach between the steering wheel spokes while driving. Otherwise, you may not be able to react in time to dangerous situations.

### **Apps**

Various apps are available for your vehicle, depending on the country (download from Apple App Store or GOOGLE ® Play Store).

**A** WARNING

Setting and operating while driving

Configuring settings and operating apps while driving can distract you from the traffic situation. You may lose control of the vehicle.

Operate and adjust settings only while the vehicle is stationary.

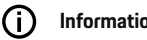

**Information**

More information on Porsche Connect (help videos, Porsche Connect operating instructions and FAQs) can be found at

g www.porsche.com/connect.

## <span id="page-5-0"></span>**Registration and Setup**

## **Register and activate My Porsche**

My Porsche is the central platform for managing his personal vehicles, using relevant services and a contact point for additional offers. Access to My Porsche is done via the personal Porsche ID.

The Porsche ID is a verified email address that is used by a Porsche Connect user in My Porsche the Porsche Connect Store and in the My Porsche App.

In the Porsche ID account, the user is given the ability to make personal settings regarding data synchronization and processing. The platform also offers other options such as scheduling service appointments.

Availability of services and functions depend on the country and equipment.

## **Log in to My Porsche**

- $\checkmark$  Porsche ID account is activated.
- **1.** Open My Porsche

(Access is available at the top left of the Porsche website depending on country.)

**2.** Enter and open the login data (Porsche ID and password).

### **Activate Porsche ID account (Porsche Connect user) and Porsche Connect services**

- $\angle$  F-mail was received to activate the Porsche ID account.
- **1.** Click the "Activate Porsche ID Account" button in the e-mail and enter the confirmation code (sent to the stored cellphone number).
- **2.** Set the **password** and **security code** for the Porsche ID account.
- **3.** Complete profile details and activate the free Porsche Connect inclusive period, which is available in some countries. (is automatically performed in the background depending on the country)

#### G) **Information**

If no e-mail was received to activate the Porsche ID, please contact your Porsche partner.

## **Security code**

The assignment of a security code is required for successful registration of the Porsche ID in the vehicle and for the use of some remote services via the app or My Porsche.

- **1.** Access My Porsche.
- **2.** Log in with personal access data (Porsche ID and password).
- **3.** The security code can be set, changed or reset in the user settings.

Depending on the country, the **security code** must be assigned to use the following services:

- Unlocking the Porsche ID after vehicle entry (if "Log in with security code" is set)
- Change of the login settings in the vehicle (e.g. to "Log in without security code")
- Deactivation of the Porsche Vehicle Tracking System (PVTS)
- Activation of the remote functions for the secondary user

## **Configure services**

- $\sqrt{ }$  Porsche ID account is activated.
- **1.** Open My Porsche
- **2.** Log in with personal access data (Porsche ID and password).
- **3.** Select the **Services** tab.
	- $\rightarrow$  Available services are displayed.
- **4.** Select the desired service.
- **5.** Activate and configure.

## **Information**

– The Porsche Connect Service package includes many Porsche Connect services for a free inclusive period, which can be different for each service and country. More information about the free inclusive periods as well as subsequent costs and information about the availability of individ<span id="page-6-0"></span>ual services for your country is available online at **www.porsche.com/connect** or from your authorized Porsche dealer.

- Depending on the country, the Porsche Connect services are used via the embedded SIM card or the external WiFi hotspot (only available for Russia).
- Additional costs may be incurred for receiving data from the Internet, depending on the cellphone rate plan, particularly when the system is used in foreign countries. We recommend a data flat rate.

Service availability and scope, as well as service providers, may vary from country to country, model year, device and tariff.

### **Registration of the Porsche ID (Porsche Connect user) in the vehicle**

Logging in with the Porsche ID in the vehicle is required for using some of the Porsche Connect services. Logging in calls up personal settings from My Porsche in the vehicle.

- $\checkmark$  Porsche Connect user (Porsche ID) created in My Porsche .
- Security code (see  $\triangleright$  [Refer to chapter "Security](#page-5-0)" [code" on page 4.\)](#page-5-0) for Porsche ID created and recognized My Porsche.

### **1.** ● ▶ Settings  $\bullet$  ▶ Accounts ▶ Set up ac**count**

**2.** Enter the Porsche ID, email address and My Porsche password and confirm with **Login**.

 $\triangleright$  [Refer to chapter "Security code" on page 4.](#page-5-0)

### **Add navigation destination**

Navigation destinations can be defined either in the My Porsche portal or directly in the vehicle.

⊕

### **Adding a navigation destination in the My Porsche portal**

- $\checkmark$  Porsche ID account is activated.
- **1.** Open My Porsche
- **2.** Log in with personal access data (Porsche ID and password).
- **3.** Select the **Services** tab.
	- $\rightarrow$  Available services are displayed.

♠

- **4.** Select **Navigation Plus** service.
- **5.** Select **Add new destination**
- **6.** Enter destination data.
	- **►** Destination is displayed in My Porsche and can be edited, marked, deleted or sent to the vehicle.

## <span id="page-7-0"></span>**Registration and Setup**

## **Establishing a data connection**

### **Establishing data connection via an embedded SIM**

Establishing data connection via embedded SIM card (availability dependent on country)

- $\sqrt{\phantom{a}}$  Private mode deactivated.
	- $\triangleright$  [S. 7](#page-8-0)

After operational readiness has been established, the data connection is established automatically.

#### Œ **Information**

If a data connection cannot be established, check the following:

- − Private mode deactivated.
- The vehicle is in an area with sufficient network reception (not a coverage blackspot).
- $\blacktriangleright$  Restart PCM if necessary.

### **Establishing data connection via external Wi-Fi hotspot**

Establishing a data connection via an external WLAN hotspot (only available in Russia)

#### Œ **Information**

Data connections via external WLAN hotspots can incur additional costs (e.g. due to data roaming).

 $\checkmark$  Wi-Fi available from a cellphone or public hotspot.

1. Select Device Manager  $\triangleright$  Connect new devi-

♠

### **ces ▶ Connect vehicle to Wi-Fi network.**

- **►** Wi-Fi networks are detected and displayed.
- **2.** Select Wi-Fi hotspot (e.g. public hotspot or Wi-Fi hotspot of the mobile phone) and enter Wi-Fi access data. Be aware of upper and lower case when entering the data.
	- $\rightarrow$  A connection is established to the external Wi-Fi hotspot.

### **Book data package**

To establish an Internet connection for the Wi-Fi hotspot, data packages must be booked.

- $\checkmark$  Data connection successfully established via integrated SIM card.
- $\checkmark$  Depending on the country, the corresponding data package is booked at
	- g www.porsche.com/connect

or at the local mobile communication provider.

Once a data package has been used up, a message appears automatically on the center display.

### **Turn on the WLAN HotspotPCM**

Up to eight Wi-Fi devices can be connected to the vehicle hotspot.

♠

- $\checkmark$  Data package booked.
- $\checkmark$  Wi-Fi function on the smartphone are activated and visible to other devices.
- 1. Select Device Manager  $\triangleright$  Connect new devi-

### **ces ▶ Connect devices to vehicle hotspot.**

- **►** The device name and Wi-Fi password for the PCM are shown on the central display.
- **2.** Enter the displayed Wi-Fi access data PCM in the Wi-Fi settings of the device. **– or –**

Scan the QR code displayed in PCM with the device.

 Connection to the wireless Internet access of the PCM is established.

#### (i) **Information**

Calendars can also be synchronized if no data package is booked.

## <span id="page-8-0"></span>**Managing and setting**

### **Managing Porsche ID (Porsche Connect user)**

 $\checkmark$  Porsche ID (Porsche Connect user) logged in.

- **e** ► Settings  $\bullet \bullet \bullet$  AccountsSelect the desired account **Carry out action:**
- **Log in with security code** When establishing operational readiness or switching accounts, only the Porsche ID must be confirmed and the security code entered.
- **Log in without security code**: When establishing operational readiness or switching accounts, only the Porsche ID must be confirmed.
- **Automatic Login**: When establishing operational readiness or switching accounts, the Porsche ID is logged in automatically without renewed confirmation.
- **Delete account**: The Porsche ID in the vehicle is deleted.
- **Log off account**: The Porsche ID in the vehicle is logged out. The guest account is activated.

### **Displaying service overview**

- **E** ► Settings  $\bullet$  Select Privacy and Porsche **Connect Settings ▶ Overview of all Porsche Connect services**.
	- $\rightarrow$  Information about the services purchased and the contract duration is displayed.

### **Granting remote access authorization**

♠

Remote access authorization is required in order to use service control programs in My Porsche the My Porsche App (availability dependent on country) in the vehicle. Remote access is granted automatically when the main user logs in for the first time in the vehicle.

- $\sqrt{\phantom{a}}$  Main user logged into the vehicle at least once.
- ► Check which user is logged in under: **e** ► Set**tings**  $\hat{\Omega}$  **▶ Accounts**

### **Activate private mode**

Activating private mode (availability dependent on country)

When private mode is activated, communication between the vehicle and My Porsche App My Porsche is suppressed. No vehicle-specific information is transferred. This means that no vehicle settings can be configured via the app My Porsche.

 $\sqrt{\phantom{a}}$  Remote access authorization granted.

- **e** ► Settings  $\bigstar$  ► Privacy and Porsche Con**nect Settings ▶ Private Mode** 
	- Private mode can be activated or deactivated for all services, individual services or service groups.

Despite activated private mode, location information for the vehicle can be transmitted in the event of a breakdown or emergency call as well as theft.

Please inform all persons using the vehicle that communication may be suppressed.

♠

## <span id="page-9-0"></span>**Services at a Glance Android Auto**

## **Open Android Auto**

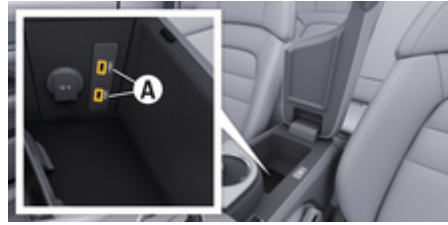

Fig. 1: USB port (Type C) in the armrest

#### **Information** (i

USB sockets marked with a battery symbol  $\bar{H}$  are suitable for charging the connected device.

USB ports without identification or with USB symbol  $\leftarrow$  are suitable for data transfer and charging the connected device.

- $\checkmark$  Android 6 or higher.
- $\sqrt{\phantom{a}}$  Android Auto installed on the phone. Android Auto is already integrated from Android 10 onwards.
- $\checkmark$  Mobile data connection activated in the phone.
- $\checkmark$  Google Assistant and Android Auto are activated in the settings.
- $\checkmark$  Use an undamaged original cable from Apple without a USB adapter to ensure trouble-free use.
- $\checkmark$  Observe the current requirements on the Android Auto homepage.
- **1.** Connect the iPhone to the USB interface (type C) **A** in the armrest.
- **2.** Confirm that Android Auto is being used.
	- Android Auto is displayed and available apps are displayed.
- **3.** Note instructions on the phone
- To switch from another menu item to Android Auto, select **▲ ▶ Android Auto ▲**.

## **Information**

- We recommend that you install the latest iOS <sup>®</sup> version.
- − Only those apps in the iPhone you are using that are supported by Apple CarPlay are displayed. The apps available for Android Auto can be found in the Google Play Store.
- − The function can only be offered in countries supported by Apple. For further information on the supported apps: Follow the Android Auto homepage.
- The displayed content and features of Apple <sup>®</sup> CarPlay are provided solely by the connected iPhone ®.
- When Apple <sup>®</sup> CarPlay is used, any active Bluetooth® connections (e.g. for telephony, media playback or news) are automatically disconnected.

◈

− Using Android Auto requires an active data connection. Additional costs may be incurred, depending on the cellphone rate, particularly when used in foreign countries. We recommend using a data flat rate.

For information on how to operate Porsche Communication Management (PCM), please refer to the separate vehicle operating instructions.

### <span id="page-10-0"></span>**Operating Android Auto**

### **Operating Android Auto with PCM**

All available apps can be operated using the touchscreen, the rotary push button and the back button of the PCM.

- e To access the main menu within **Android Auto**, select the Home button  $\blacksquare$  on the PCM touch display.
- To switch to the main functions of PCM select

 $\triangle$  **Android Auto**  $\triangle$  . **– or –**

Select any function (e.g.  $\Box$ ).

### **Operating Android Auto via Google Assistant voice recognition**

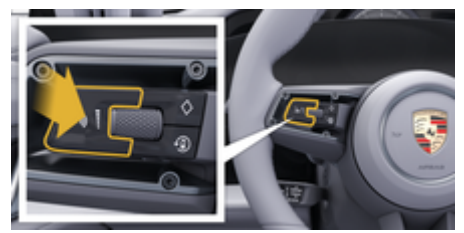

Fig. 2: Voice control button on the steering wheel

### **Start Google Assistant**

- $\checkmark$  Google Assistant is activated in the settings of the phone you are using.
- The ignition and PCM are switched on.
- No phone call active.
- $\sqrt{ }$  ParkAssist not active.
- PCM voice control not active.
- **1.** Press and hold the  $\Omega_{\emptyset}$  button on the steering wheel.
- **2.** Say the desired voice command.

### **Exit Google Assistant**

- $\checkmark$  Google Assistant is active and awaiting a voice command.
- Press the  $\bigcirc$  button on the steering wheel.
	- $\rightarrow$  A fading acoustic signal sounds.
- For information on voice control:
- $\triangleright$  [Refer to chapter "Voice Control" on page 41.](#page-42-0)

### **Opening Wireless Android Auto**

**Wireless Android Auto** (availability dependent on equipment and country) allows the use of Android Auto without a cable. Wireless Android Auto only supports one active phone at a time.

- $\checkmark$  The Bluetooth ® and WiFi function of the cellphone is activated and is visible for other devices.
- $\checkmark$  Wireless Android Auto of the phone activated.
- $\angle$  Bluetooth<sup>®</sup>function and vehicle WiFi function activated.
- **1.** Select  $\cancel{\mathcal{I}}$  or  $\left| \right|$  (depending on the connection status) in the status area and select **Android**

**Auto A ► Search** in the menu under Connection Manager.

**– or –**

#### **Devices**  $\Box$ <sup>\*</sup> ▶</sup> Android Auto **△ – or –**

Press and hold the  $\mathcal{G}_{\mathfrak{Y}}$  button on the steering wheel until the search starts.

- **2.** Select the device from the list.
- **3.** Confirm that Android Auto is being used.
	- Android Auto is called up. The available apps are displayed.

Once the phone has been connected, Android Auto will automatically launch as soon as the phone is in the vehicle.

Alternatively, **Wireless Android Auto** can be connected as follows:

- 1.  $\triangle$  **P** Devices  $\Box$ <sup>\*</sup>
- **2.** Select the symbol **A** for the phone you are using.

**To switch from another menu item to Android Auto:**

**e**  $\blacktriangleright$  **Android Auto**  $\blacktriangle$  Select. **– or –** Android Auto **A** in the status area.

### **Deleting a stored phone from the list of devices**

- **1. Pevices D**<sup>®</sup> Select.
- **2.** Swipe from right to left in the line containing the device you want to delete.
	- $\rightarrow$  The device is deleted from the device list.

 $\bigoplus$ 

◈

◈

### **End Wireless Android Auto**

- 1. **A P Devices**  $\Box$  Select.
- **2.** Select the symbol **A** for the phone you are using.
	- Exiting Wireless Android Auto.

## <span id="page-12-0"></span>**Apple CarPlay Opening Apple CarPlay**

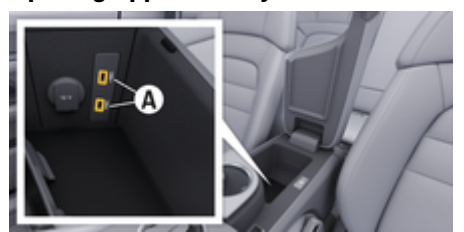

Fig. 3: USB interface (Type C) in the armrest

#### (i) **Information**

USB ports marked with a battery symbol  $\bar{\theta}$  are suitable for charging the connected device.

USB ports without identification or with a USB symbol  $\leftarrow$  are suitable for data transfer and for charging the connected device.

- $\checkmark$  iPhone 7 or later, iOS 14 or higher.
- $\checkmark$  Siri and Apple CarPlay must be activated in the settings of the iPhone you are using.
- $\checkmark$  Use an undamaged original cable from Apple without a USB adapter to ensure trouble-free use.
- **1.** Connect the iPhone to the USB interface (Type C) **A** (Fig. 3) in the armrest.
- **2.** Confirm that Apple CarPlay is being used.
	- $\rightarrow$  Apple CarPlay opens and the available apps are displayed.
- To switch from a different menu item to Apple CarPlay, select **e** ▶ Apple CarPlay  $\epsilon$ .

## **Information**

- It is recommended that you install the latest iOS version.
- − Only the apps in the iPhone you are using that are supported by Apple CarPlay are displayed. For more information on the supported apps: See www.apple.com/ios/carplay.
- The function can only be offered in countries supported by Apple. For information on supported countries, go to: www.apple.com/ios/ feature-availability/#apple-carplay.
- The content and functions displayed within the Apple CarPlay function are provided exclusively by the connected iPhone.
- − When Apple CarPlay is used, active Bluetooth® connections (e.g. telephony, media playback or news) are automatically disconnected.
- Some apps require an active data connection. Additional costs may be incurred, depending on the cellphone rate, particularly when used in foreign countries. We recommend using a data flat rate.

For information on operating the Porsche Communication Management (PCM), please refer the separate Owner's Manual for your vehicle.

## <span id="page-13-0"></span>**Operating Apple CarPlay**

### **Operating Apple CarPlay with PCM**

All available apps can be operated using the touchscreen, the rotary push button and the back button of the PCM.

- **EXECT** To open the main menu in **Apple CarPlay**TM**.** press the Home button on the touchscreen of the PCM.
- To switch to the main PCM functions, select any function (e.g.  $\Box$ ).

### **Operating Apple CarPlay via Siri voice recognition**

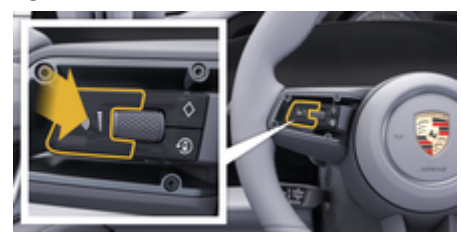

Fig. 4: Voice control button on the steering wheel

### **Starting Siri**

- $\checkmark$  Siri must be activated in the settings of the iPhone you are using.
- $\checkmark$  The ignition and PCM are switched on.
- $\checkmark$  No phone call active.
- $\angle$  ParkAssist not active.
- PCM voice control not active.
- **1.** Press and hold the  $\Omega_{\emptyset}$  button on the steering wheel.
- **2.** Say the desired voice command.

### **Ending Siri**

- $\checkmark$  Siri active and waiting for a voice command.
- Press the  $\Omega_{\emptyset}$  button on the steering wheel.
	- $\rightarrow$  A fading acoustic signal sounds.
- For information on voice control:
- g [Refer to chapter "Voice Control" on page 41.](#page-42-0)

### **Switching between Apple CarPlay and use of the iPhone as an iPod**

Apple CarPlay is not available if the connected iPhone is connected as an iPod. You can switch between using the iPhone ® as an iPod ® and Apple CarPlay TM using the Device Manager.

- **1.** To open the Device Manager, select *o* or **11** (depending on the connection status) in the status area. **– or –**
	-
	- **Devices P**<sup>®</sup> Select.
- **2.** Select the symbol **Apple CarPlay**  $\odot$  for the iPhone you are using.
	- **or –**

Select the **iPod** symbol for the iPhone you are using.

 $\rightarrow$  The icon for the current iPhone use is highlighted in color and shows the current connection for (**Apple CarPlay** or **iPod**)

### **Opening Wireless Apple CarPlay**

**Wireless CarPlay** (availability dependent on equipment and country) allows the use of Apple CarPlay without a cable. Wireless CarPlay only supports one active cellphone at a time.

- $\checkmark$  The Bluetooth  $^{\circledR}$  and WiFi function of the cellphone is activated and is visible for other devices.
- $\checkmark$  Wireless CarPlay is activated on the cellphone.
- Siri activated on the cellphone.
- $\checkmark$  Bluetooth<sup>®</sup>function and vehicle WiFi function activated.
- **1.** Select  $\overline{\varnothing}$   $\blacktriangleright$  **Connect new device**  $\blacktriangleright$  **Connect Apple CarPlay** in the status area.
	- $\rightarrow$  Searching for a new device.
- **2.** Select the vehicle in the settings of the cellphone and confirm the connection setup message.

If desired, allow the synchronization of contacts and favorites.

- **3.** Confirm the pairing of the device in the PCM.
- **4.** Confirm that Apple CarPlay is being used.
	- $\rightarrow$  Apple CarPlay opens. The available apps are displayed.

After you have connected your iPhone once, Apple CarPlay starts automatically whenever you get into the vehicle. The phone can therefore remain in the bag, trouser pocket, etc. (Bluetooth®function and WiFi function must be activated).

Alternatively, **Wireless CarPlay** can be connected as follows:

 $\bigoplus$ 

◈

- 1.  $\triangle$   $\triangleright$  Devices  $\Box$ <sup>\*</sup>
- **2.** Select the  $\bigodot$  symbol for the iPhone you are using.

**To switch from another menu item to Apple Car-Play:**

e e **Apple CarPlay**  Select **– or –**

Apple CarPlay  $\odot$  in the status area.

### **Deleting a stored iPhone from the list of devices**

- 1. **Comparison Devices D**<sup>\*</sup> Select.
- **2.** Swipe from right to left in the line containing the device you want to delete.
	- $\rightarrow$  The device is deleted from the device list.

### **Ending Wireless CarPlay**

- **1. Devices D**<sup>®</sup> Select.
- **2.** Select the  $\bigodot$  symbol for the iPhone you are using.
	- **→** Wireless CarPlay is disconnected.

## <span id="page-15-0"></span>**Apple Music**

The **Apple Music** service allows you to use the Apple Music subscription in the Center Display. Once Apple Music is set up, Apple Music can be used without a connected mobile phone.

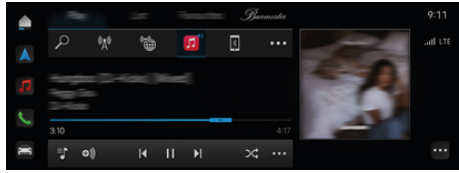

Fig. 5: Apple Music

### **Set up Apple Music**

- $\checkmark$  Porsche Connect enabledMy Porsche
- $J$  Data connection successfully established.
- $\swarrow$  Apple Music subscription available.

When setting up Apple Music, the Apple ID is linked to the Porsche ID. Apple Music can be set up via My Porsche, the app or via the center display.

### **Set up Apple Music via the center display**

- **1.**  $\triangle$   $\triangleright$  Media  $\Box$   $\triangleright$  Play  $\triangleright$   $\Box$
- **2.** Scan the QR code displayed with the mobile phone to link the Apple ID to the center display.

### **Using Apple Music**

- $\checkmark$  Data connection successfully established.
- $\checkmark$  Apple ID linked.
- $\checkmark$  Apple Music subscription available.

### $\triangle$   $\triangleright$  Media  $\Box$   $\triangleright$  Play  $\triangleright$   $\Box$

The following functions are available:

- Apple Music
- Apple music library
- Podcasts
- Porsche playlists
- Searching for music tracks via voice control

◈

◈

 $\bigoplus$ 

## <span id="page-16-0"></span>**Apple Podcasts**

The **Apple Podcasts** service allows you to use Apple Podcasts in the Center Display. After setting up Apple Podcasts, Apple Podcasts can also be used without a mobile phone connected.

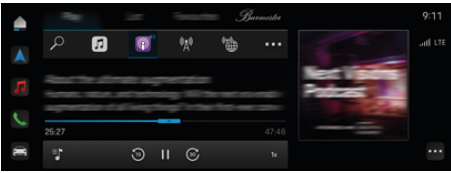

### Fig. 6: Apple Podcasts

#### G) **Information**

Apple Podcasts can only be used with an Apple ID.

## **Set up Apple Podcasts**

- $\checkmark$  Porsche Connect enabledMy Porsche
- $\checkmark$  Data connection successfully established.

When setting up Apple Podcasts, the Apple ID is linked to the Porsche ID. Apple Music can be set up via My Porsche, the app or via the center display.

### **Set up Apple Music via the central display**

- **1.**  $\bullet$  **Media**  $\Box$  **Play**  $\triangleright$  **III**
- **2.** Scan the QR code displayed with the mobile phone to link the Apple ID to the center display.

### **Using Apple Podcasts**

 $\checkmark$  Data connection successfully established.

◈

◈

- $\checkmark$  Apple ID linked.
- $\blacktriangleright$  **e**  $\blacktriangleright$  **Media**  $\Box$   $\blacktriangleright$  **Play**  $\blacktriangleright$  **e**

## <span id="page-17-0"></span>**Charging Planner**

If a destination is entered that is outside of the range, the driver is made aware of this both via an acoustic signal and a text notification. The Charging Planner then automatically adds required E-Stations to the route. E-Stations with an output of at least 50 kW are selected, taking travel and charging times into account.

If an alternative route is selected, the Charging Planner automatically adapts the drive mode to the route (**Normal** or **Range**), and a corresponding notification text appears on the monitor.

E-Stations and the associated charging time are shown in the trip overview.

The high-voltage battery is pre-conditioned to achieve optimum charging performance.

The Charging Planner can also be opened in the Porsche Connect App, and the data can be transferred from your cellphone to the PCM.

g [Refer to chapter "My Porsche App" on page 25.](#page-26-0)

### **Viewing details on E-Stations**

### ▶ △▶ Select Navigation **A** ▶ ▶ Route over**view**

The following details on E-Stations are constantly updated and can be viewed:

- Name of the E-Station
- Charge state when the E-Station is reached
- Arrival time at the E-Station
- Distance from the E-Station
- Charging time
- Charge state when the destination is reached

### **Viewing dynamic details on Charging Stations**

◈

Dynamic details can be changed at short notice by the provider of the charging station, e.g. opening times or payment options.

Show dynamic details when no route guidance has started:

 $\cap$  **▶ Select Navigation**  $\wedge$  **▶**  $\supset$  **▶ Enter destination** and tap **Desired charging station** . **– or –**

 $\cap$  **► Select Navigation**  $\triangle$  **► Tap the required charging station on the map.**

Show dynamic details in the route monitor:

- $\checkmark$  Start route guidance
- $\checkmark$  Route monitor open.
- $\blacktriangleright$  Tap the desired charging station  $\mathbb{R}^n$  on the right edge of the screen.

## **Entering the E-Station manually**

E-Stations can be manually entered as stopovers and final destinations.

A charging time is calculated for manually added E-Stations and adjusted for automatically added E-Stations. The high-voltage battery is pre-conditioned to achieve optimum charging performance.

Manually added E-Stations are shown as blue flags on the map mode, while automatically added E-Stations are shown as white flags.

### **Activating/deactivating Charging Planner**

 $\cap$  **► Select Navigation**  $\wedge$  **► ► Charging Planner**  $\triangleright$  **Charging Planner** 

◈

The high-voltage battery is pre-conditioned to achieve optimum charging performance.

### **Porsche Intelligent Range Manager (PIRM)**

The Porsche Intelligent Range Manager (PIRM) is an extension of the Charging Planner for the **Range** drive mode.

◈

▷ [Refer to chapter "Function on Demand \(FoD\)" on](#page-22-0) [page 21.](#page-22-0)

## <span id="page-18-0"></span>**Porsche Charging Service**

The **Porsche Charging Service** offers unlimited access to an extensive network of public charging infrastructure. Depending on the country, the service can be used via the Charging App and offers the following functions:

- **Find** charging stations nearby or by entering an address, as well as additional useful information.
- Intelligent **navigation** to the selected charging station.
- **Authentication** at the charging station via app, RFID card (Taycan Charging Card) or via Plug & Charge.
- Depending on the charging station with direct current (DC fast charging) or alternating current (AC normal charging) **load**.
- View **Live status** of the charging stations.
- **Charge status** and **history** on the smartphone.

Requirements for using the Porsche Charging Service:

- ◆ Porsche Charging Service in Porsche Connect Store purchased.
- $\swarrow$  App is installed on the phone (download from Apple App Store or Google® Play Store).

#### (i) **Information**

.

You can find more information about Porsche Charging Service under

g www.porsche.com/e-performance

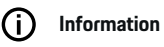

For more information on charging, please see the **separate vehicle operating instructions** and the **Charging equipment instructions**.

### **Find an e-charging station**

Nearby charging stations or address-specific ones can be searched for in the central display in the vehicle and in the app. The availability of charging stations is displayed in real time.

### **Find charging stations via the central display**

**Press**  $\triangle$  $\triangleright$  **Select Navigation**  $\wedge$   $\triangleright$   $\curvearrowright$   $\triangleright$   $\triangle$ e **Porsche Charging Service**.

### **Find charging stations via the app**

- Porsche ID logged in.
- $\checkmark$  GPS/location activated on the cellphone.
- **1.** Open the app.
	- $\rightarrow$  Based on the current location, all charging stations in the area are displayed.
	- **or –**

Enter the address of the desired charging station via **Find a charging station**.

- **2.** Search results can be narrowed down individually (e.g. Power or connector type) above **Filter settings**.
- **3.** Select the desired charging station.

The app also offers the following options:

- View of **Pictures of the charging stations** and their accessibility.
- Detailed information about the **address**, the **Connector type**, the **power** and the **price**.
- Display more popular **Usage times** at the charging station.
- Additional information, such as **free** Charging station or charging stations operated with **Green electricity**.
- Creation of **Favorites** and the option of **sharing** these.
- Give **Feedback** or get **help**.

## **Navigation to the charging station**

After selecting the desired charging station, navigation can be started immediately in the central display in the vehicle and in the app.

### **Navigation in the central display**

- Select **Porsche Charging Service** in the central display.
- **1.** Select the desired charging station.  $\triangleright$  Refer to chapter "Find an e-charging station" on page 17.
- **2.** Tap and start route guidance to the charging station.

### **Navigation in the app**

- **1.** Select the desired charging station.  $\triangleright$  Refer to chapter "Find an e-charging station" on page 17.
- **2.** Tap.
	- **►** Navigation in Google<sup>®</sup> Maps starts immediately.

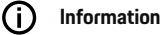

To move from Google® Maps back into the app, click the Back Tap.

### **Authentication and charging at the charging station**

When a charging station is reached, it must be activated and authentication must be carried out. Depending on availability, the following **activation and authentication methods** are available at a charging station:

- Unlock and authenticate by **Scanning the RFID card** (Taycan Charging Card):
- Unlock and authenticate via **the app by scanning the QR code**:
- Unlock and authenticate via **the app by entering the charging station ID manually (EVSE-ID)**:
- Unlock and authenticate **exclusively via the app**:
- Activation and authentication through **Plug & Charge**. When the charging plug is inserted, the charging process starts automatically.

### **Activation/authentication with the Taycan Charging Card**

After activating the Porsche Charging Service, the Taycan customer (depending on the country) receives a Taycan Charging Card to use the Porsche Charging Service.

The Taycan Charging Card is equipped with an RFID (radio frequency identification) chip. With this chip, charging processes at charging stations with RFID readers can be activated and authorized.

- **1.** Hold the Taycan Charging Card against the RFID reader of the charging station for a few seconds.
- **2.** Plug in the charging cable.

#### **Information**

If support is required, the contact details for the Porsche Contact Center (PCS) can be found on the Taycan Charging Card.

♠

Charging stations can differ significantly in their appearance. The RFID reader can be located in different places and look different at the charging stations.

### **Activation/authentication via the app via QR code**

- **1. H**. Tap.
- **2.** Scan the QR code on the charging station.
- **3.** Plug in the charging cable and Select kostenpflichtig bestellen.

#### (i) **Information**

Sometimes different QR codes can be found on a charging station. The correct QR code shows the **intercharge logo**.

### **Activate and authenticate via the app by entering the charging station ID manually (EVSE-ID):**

**1. H**. Tap.

- **2.** Tap the **Keyboard** icon in the app.
- **3.** Plug in the charging cable and kostenpflichtig bestellen tap.

### **Activate/authenticate exclusively via the app**

- **1.** Select the charging station.
- **2.** Select the connector type.
- **3.** Choose the exact charging station.
- **4.** Plug in the charging cable and Select **order for a fee**.

### **Authentication and charging via P lug & Charge**

- Plug & Charge activated in the vehicle
- b Charging station compatible with plug & Charge
- $\blacktriangleright$  Plug in the charging cable.
	- $\rightarrow$  The vehicle authenticates itself independently.

### **Ending the charging process**

When the vehicle is fully charged, the charging process ends automatically.

### **Canceling the charging process without the app**

If the charging process is to be terminated prematurely:

- **1.** Select **Stop** at the charging station.
- **2.** Unplug the charging cable.
- **3.** Close the charging port door.

### **Canceling the charging process with the app**

If the charging process is to be terminated prematurely:

- **1.** Select **Stop** in the app.
- **2.** Unplug the charging cable.
	- $\rightarrow$  The app sends a confirmation when the charging process has been successfully checked out.
- **3.** Close the charging port.

### **Canceling the charging process on the vehicle**

#### ⋒ **Information**

Charging stations can differ in their appearance and charging process. Before starting the charging process, follow the instructions displayed on the charging station.

If the charging process is to be terminated prematurely:

 $\bigcirc$ 

◈

- **1.** Unlock the vehicle.
- **2.** Press the release button on the vehicle charging port.
	- **←** Charging is completed.
- **3.** Unplug the charging cable within 20 seconds.
- **4.** Close the charging port door.

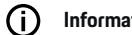

**Information**

For more information on charging, please see the **separate vehicle operating instructions** and the **E-instruction manual**.

### **Show charging activity**

The app offers the option of displaying the history of charging activities.

**EXECTE:** Select **Charging history** in the **Charging app.** 

## <span id="page-21-0"></span>**Finder**

The **Finder** (availability dependent on country) is the central search function in the navigation of the Porsche Communication Management (PCM). Information on destinations such as restaurants, hotels, parking lots, charging stations or gas stations can be found in the Finder.

The destinations can be displayed online in the current environment, along the route or at the destination. The selected destination can be adopted as a navigation destination and saved as a favorite.

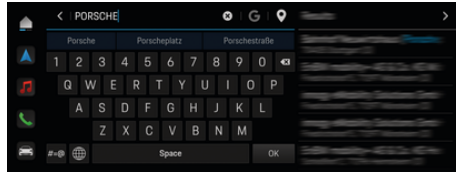

Fig. 7: Finder

- $\checkmark$  Data connection is established successfully.
- $\checkmark$  Porsche Connect enabledMy Porsche
- **1.** Select **e**  $\blacktriangleright$  **Select Navigation**  $\land \blacktriangleright \heartsuit$  **in the** header.
	- $\rightarrow$  In addition to the integrated search, the **Google** search can also be used via the G icon.
- **2.** Select destination.
	- $\rightarrow$  Information such as Availability, price information or reviews are displayed (availability dependent on country).
- **3.** Tap **start route guidance**.

### **Search for POIs**

- $\checkmark$  Data connection is established successfully.
- $\checkmark$  Porsche Connect enabledMy Porsche
- **1.** Select**<sup>▲</sup> ▶</sup> Select Navigation** *A* **▶ Select POIs**  $\overline{Q}$  in the header.
- **2.** Depending on the model, the following categories can be searched:
	- Fast-charging Charging stations **– or –**
		- Porsche Charging Service
		- **or –**
		- Charging stations
		- **or –**
		- Charging power
	- Gas stations
	- **Parking**
	- Hotels
	- **Restaurants**
- **3.** Select the desired option in the header:
	- **Nearby:** Displays destinations in the vicinity of the vehicle.
	- **Along the route:** When route guidance is active, destinations along the route are displayed.
	- **At destination:** When guidance is active, destinations are displayed at the destination.

### **Panorama View**

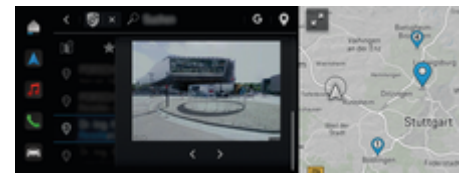

Fig. 8: Panorama View

The Panorama View (availability depends on the country) is shown in the central display or Point of Intererst (POI) after selecting an available PCM destination.

- $\checkmark$  Data connection is established successfully.
- $\checkmark$  Porsche Connect enabledMy Porsche
- $\checkmark$  Online navigation activated.  $\triangleright$  [Refer to chapter "Navigation Plus" on page](#page-35-0) [34.](#page-35-0)
- $\checkmark$  Destination selected (pin set on map).
- $\blacktriangleright$  Tap in the search results list. **– or –**
	- Tap the destination (pin) on the map, tap ...

## <span id="page-22-0"></span>**Function on Demand (FoD)**

### **Activate and use Function on Demand (FoD)**

### **Purchasing Function on Demand (FoD)**

- $\checkmark$  Porsche Connect and any individual services are activated in My Porsche.
- e Purchase the desired FoD service in the Porsche Connect Store.
- ⋒ **Information**

More information on Porsche Connect (help videos, Porsche Connect operating instructions and FAQs) can be found at www.porsche.com/connect.

### **Downloading Function on Demand (FoD)**

FoD services are automatically downloaded in the background. All PCM and vehicle functions are fully usable during this time. The download is paused when the vehicle is switched off and automatically resumed when it is switched back on. The download time depends on the connection quality. After the download is complete, the activation can be started.

- $\sqrt{\phantom{a}}$  Porsche Connect and any individual services are activated in My Porsche.
- $\checkmark$  Data connection successfully established.
- b Private mode deactivated.

### **Activating Function on Demand (FoD)**

After you have purchased the service, a notice appears once on the center display and each time PCM is restarted. The message can be viewed in Notifications at any time and activation started.

**EXECUTE:** For information on the FoD service, tap Updates  $\overline{C}$  on the Home screen.

**NOTE**

### Usage restrictions during activation.

Readiness for operation is blocked. Some of the displays and vehicle functions (e.g. comfort functions or anti-theft protection functions) may not work for a short time.

- Park the vehicle safely.
- Follow the instructions on the center display, for example, You and all occupants should exit the vehicle.
- **EXECUTE:** Do **not** use the vehicle during the activation process.
- Only use the vehicle after activation.

Only one activation process can be started. This activation process **cannot** be interrupted. The activation time depends on the FoD service. As soon as a FoD service has been downloaded, activation starts automatically.

- FoD service downloaded successfully.
- b Vehicle switched off.
- Parking lock and parking brake activated.
- Battery charged sufficiently.
- No external device is connected to the diagnostic socket
- $\checkmark$  If necessary, further conditions may be necessary (doors closed, vehicle locked) these conditions are shown in the center display.

After successful activation, a one-time notice appears on the center display. Full use of the vehicle is possible again.

### **Deactivating Function on Demand (FoD)**

- $\checkmark$  Data connection successfully established.
- Porsche Connect and any individual services are activated in My Porsche.
- $\checkmark$  FoD service purchased and activated in the vehicle.
- $\sqrt{ }$  Private mode deactivated.
- **EXECUTE:** Deactivate the desired FoD service in My Porsche.
	- After you have deactivated the service, a message appears once on the center display. A notification about the FoD service also appears.

### **Function on Demand (FoD) activation failed**

Errors may occur when carrying out activations. If errors occur, perform the following steps:

- **1.** Switch off and lock the vehicle.
- **2.** Wait for 10 minutes.
- **3.** Turn on the vehicle.
- **4.** Trigger the activation process again by leaving and locking the vehicle.

The severity of the fault caused and its consequences are shown on the center display.

### **NOTE**

Damage and usage restriction due to failed online software updates.

Readiness for operation may be blocked depending on the severity of the fault. Displays and vehicle functions may not work.

 $\blacktriangleright$  If the vehicle can be driven: Adapt your driving style to the situation.

 $\bigoplus$ 

◈

◈

- $\blacktriangleright$  If the vehicle cannot be driven: Call a roadside assistance service and have the vehicle towed if necessary.
- $\blacktriangleright$  Have the fault rectified immediately at an authorized Porsche dealer. Porsche recommends an authorized Porsche dealer, as they have trained technicians and the necessary parts and tools.

## <span id="page-24-0"></span>**Available FoD functions**

### **Porsche Dynamic Light System Plus (PDLS+)**

- $\checkmark$  Porsche Dynamic Light System Plus (PDLS+) purchased in the Porsche Connect Store.
- $\angle$  Activation carried out in the vehicle.

With Porsche Dynamic Light System Plus (PDLS+), the functions of the main headlights are expanded (e.g. dynamic headlight range control, dynamic cornering lights and speed-dependent driving lights control).

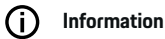

For more information on the Porsche Dynamic Light System Plus (PDLS+) please observe the separate vehicle operating instructions.

For further information on the activation of Function on Demand services (FoD):

### **Porsche InnoDrive (PID)<sup>1</sup>**

- $\checkmark$  Porsche InnoDrive (PID) purchased in Porsche Connect Store.
- $\angle$  Activation carried out in the vehicle.

**Porsche InnoDrive (PID)** recognizes speed limits and the course of the road three kilometers in advance and expands the range of functions of the adaptive cruise control.

#### Œ **Information**

For further information on Porsche InnoDrive (PID), please refer to the separate vehicle operating instructions.

For further information on the activation of Function on Demand services (FoD):

### **Porsche Intelligent Range Manager (PIRM)**

- $\checkmark$  Porsche Connect enabledMy Porsche
- Charging Planner activated.
- PIRM purchased in the Porsche Connect Store.
- Data connection successfully established.
- $\angle$  Activation carried out in the vehicle.

The Porsche Intelligent Range Manager (PIRM) is an extension of the Charging Planner for the **RANGE** drive mode.

If route guidance with a drive mode other than **RANGE** is selected, PIRM will search for a faster alternative for the route in the **RANGE** drive mode. If PIRM finds such a route, a message appears on the monitor.

If a route is selected with the **RANGE** drive mode, PIRM will adjust the settings for **RANGE** to the route.

If the option **Allow adjustment to range** is activated, PIRM can also go below the set speed limit and, if necessary, also change the air conditioning setting.

The settings can still be changed manually.

- $\triangleright$  [Refer to chapter "Charging Planner" on page 16.](#page-17-0)
- Œ **Information**

For more information on Porsche Intelligent Range Manager (PIRM) and navigation, please observe the separate vehicle operating instructions.

### **Power Steering Plus**

- $\checkmark$  Power steering plus purchased in Porsche Connect Store.
- $\lambda$  Activation carried out in the vehicle.

**Power steering plus** dynamically adapts the steering to the speed.

- At high speeds, it responds directly and extremely precisely.
- At low speeds, it enables easy maneuvering and parking

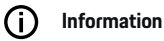

For further information on power steering plus, please refer to the separate vehicle operating instructions.

For further information on the activation of Function on Demand services (FoD):

### **Active Lane Keeping**

- $\angle$  Active lane guidance purchased in Porsche Connect Store.
- $\angle$  Activation carried out in the vehicle.

**Active lane guidance** combines distance control and lane keeping function on well-developed country roads and motorways. The function is also available in traffic jams.

൹ **Information**

For further information on active lane guidance, please refer to the separate vehicle operating instructions.

<sup>1.</sup> Available in some countries

## <span id="page-25-0"></span>**Calendar**

Personal calendars can be linked to the **PCM** using the Calendar service. Personal POIs (Points of Interest), destinations from the calendar entries can be transferred from the mobile phone to the PCM phone.

- b Porsche Connect User (Porsche ID) logged in.
- $\checkmark$  Cellphone connected to PCM.

The following calendars can be linked with the PCM:

- **Google**
- **Office 365**
- **Smartphone**

### **Add calendar**

To add a calendar for the first time or if the calendar is not yet connected:

1. **A > Calendar (ini)** tap.

- **2.** Select the desired calendar.
- **3.** Scan QR-Code with your cellphone.
	- $\rightarrow$  The selected calendar is linked to the PCM and updated automatically.

### **Add calendar**

If a calendar is already linked and a new calendar needs to be added:

- **1.** Tap **A** ► Calendar  $|\vec{m}|$  ► ► Add calendar.
- **2.** Select the desired calendar.
- **3.** Scan QR-Code with your cellphone.
	- $\rightarrow$  The selected calendar is linked to the PCM and synchronizes automatically.

## **Display weekly view**

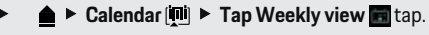

◈

 $\rightarrow$  A weekly overview of the events is displayed.

## **Display daily view**

- **e**  $\blacktriangleright$  **Calendar**  $\left|\mathbf{m}\right|\blacktriangleright$  **Daily view**  $\blacktriangleright$  **tap.** 
	- $\rightarrow$  A detailed daily view is displayed.

### **Switch between calendars**

- 1. Tap  $\triangle$   $\triangleright$  **Calendar**  $\overline{[n]}$   $\triangleright$  **Daily view**  $\searrow$  or **Tap Weekly view**  $\blacksquare \blacktriangleright \blacksquare$  (in the header).
- **2.** Select the desired calendar.
	- $\rightarrow$  The selected calendar is displayed in the PCM.

◈

## **Using scheduling options**

- ◆ Porsche Connect User (Porsche ID) logged in.
- $\checkmark$  Cellphone connected to PCM.
- Calendar connected.
- Calendar entries available.

### **e**  $\blacktriangleright$  Calendar  $\boxed{[0]}$   $\blacktriangleright$  Tap Detailed view  $\blacktriangle$

◈

 $\blacktriangleright$  tap.

The following functions can be selected:

- Conference call via the PCM
- Call conference organizer
- Navigation to meeting location
- Reminder function
- Read out appointment details

## <span id="page-26-0"></span>**My Porsche App**

## **Setting up and using the app**

The app, which is available in certain countries, can be used to network the cellphone with the vehicle (name and functions subject to change). This allows vehicle-specific information to be retrieved directly using a cellphone and selected vehicle settings to be configured via the app. In addition, the breakdown call can be triggered in the app, depending on the country. For example, the following functions are available: Call up current vehicle data such as range and fuel level or battery status, control locking and unlocking of the vehicle remotely, activate and deactivate air conditioning or the pre-heater, manage personal POIs (points of interest) and send them to the vehicle, and transfer destinations from cellphone calendar entries to the PCM. In addition, the app provides current information about the Porsche brand, such as new products or events.

The availability of app functions depends on the respective vehicle model, model year, vehicle equipment, and the local availability of the each function on the market.

### **Connecting the app to the PCM via WiFi**

The app enables access to vehicle-specific data and other functions. It is recommended to protect this data from unauthorized access by third parties. Using the app could incur additional costs with your cellphone service provider, as the data is transmitted via cellular networks.

- $\sqrt{\phantom{a}}$  App installed on your cellphone (download from Apple App Store or Google Play Store).
- $\sqrt{\phantom{a}}$  App started.
- $\checkmark$  The cellphone WiFi function is activated.
- PCM WiFi function activated.
- **1.** Tap **e** ▶ Devices  $\Box^*$  ▶ ▶ → WiFi settings ▶ **Configure a vehicle hotspot**.
- **2.** Calling up WiFi access data for the PCM:  $\triangle$ **Devices**  $\bigcap^{\infty}$  ▶ Connection manager ▶ Connect **to a PCM hotspot**.
	- **■** The device name and WiFi password for the PCM are displayed.
- **3.** Enter the WiFi access data displayed for the PCM in the WiFi settings for the device, or use your cellphone to scan the QR code shown.
	- $\rightarrow$  A connection to the wireless Internet access of the PCM is established.

Communication between the vehicle and app can be suppressed.

### **Using app functions**

In order to use the full range of functions in the app, the following requirements must be met:

- $\swarrow$  App connected to PCM.
- b Private mode deactivated.
- $\checkmark$  Remote access authorization granted in the PCM.
- $\checkmark$  Connect or Car Connect services activated.
- Authorization granted on mobile device.

### **Menu navigation**

The app menu navigation takes place centrally via the menu items

- **Vehicle**
- Map
- Browse
- Account

### **Functions in the vehicle menu item**

The **Vehicle** menu item offers the following functions, depending on the vehicle type and country:

- Display details
- Lock
- Air conditioning
- **Charging**
- e In the main menu (Home), select **Vehicle**.

### **Display details**

Depending on the equipment, the following information can be displayed:

- **Mileage**
- E-Range
- Battery charge status
- Smart Service
- Make appointment
- Trip data

**EX In the main menu (Home), select Vehicle E Details**.

### **Smart Service**

The Smart Service function can be used to display upcoming maintenance (e. g. "Brake pads – change necessary"). In addition, appointments can be made for maintenance at a Porsche Partner.

- <span id="page-27-0"></span>Private mode deactivated.
- **EXECUTE:** In the main menu (Home), select **Vehicle Details ▶ Smart Service.**

### **Display maintenance**

- 1. In the main menu (Home), select Vehicle  $\blacktriangleright$ **Details ▶ Smart Service.**
- **2.** Select **maintenance requirement**.
	- **→** Upcoming maintenance is displayed.
- **3.** To display additional details on maintenance, select  $\blacktriangleright$ .

### **Make an appointment for maintenance**

- 1. In the main menu (Home), select Vehicle  $\blacktriangleright$ **Details ▶ Smart Service.**
- **2.** Select **Make appointment**.
	- $\rightarrow$  Available dates are displayed.
- **3.** Select the desired date and **set the date**.

### **Lock**

The locking status of the doors, windows, tailgate, hood, sunroof and fuel tank cap/charging socket can be displayed and changed.

### **Display lock status**

When the vehicle is fully locked, a green tick is displayed above the vehicle symbol in the top left. If one or more vehicle parts are open, this is indicated by a corresponding symbol above the vehicle display at the top left.

♠

- **1.** In the main menu (Home), select **Vehicle**.
- **2.** Select the vehicle symbol at the top left.
	- $\rightarrow$  Opened vehicle parts are displayed.

### **Vehicle locking/unlocking**

- $\checkmark$  Porsche Entry & Drive
- Vehicle is stationary and switched off.
- Driver's door completely closed.
- $\checkmark$  Assign Security code My Porsche.  $\triangleright$  [Refer to chapter "Register and activate" on](#page-5-0) [page 4.](#page-5-0)
- **1.** In the main menu (Home), select **Vehicle**.
- **2.** Below the vehicle display, select and confirm the security notice.
- **3.** Select open or closed lock.
- **4.** Enter security code.
	- $\rightarrow$  The vehicle doors and the tailgate are unlocked or locked. When locking, the alarm system is activated and the lock symbol is displayed.

### **Timer**

Depending on equipment, timers can be set for the following functions:

- Precool/heat
- Charging process of the high-voltage battery.

With this function, the timer-controlled air conditioning of the vehicle or the charging process of the high-voltage battery can be managed. The vehicle attempts to achieve the set climatic conditions or the set state of charge for the set time. The vehicle air conditioning planned with the timer is carried out even if the vehicle plug is not connected to the charge port.

Up to three timers can be configured and saved. The desired vehicle temperature is set via the PCM.

In order to use the full range of functions in the app, the following requirements must be met:

- $\sqrt{\phantom{a}}$  Private mode deactivated.
- Remote access authorization granted in the PCM.
- $\checkmark$  Sufficient battery charge level (> 10%) (climate timer).
- $\checkmark$  Charging equipment connected

For information on timer-controlled air conditioning  $\triangleright$  Refer to chapter "Air conditioning" on page 26.

For information on timer-controlled charging  $\triangleright$  [Refer](#page-28-0) [to chapter "Charging" on page 27.](#page-28-0)

### **Air conditioning**

The vehicle air conditioning can be controlled remotely via the app. The availability of the function depends on the vehicle type and configuration. For more information, contact an authorized Porsche dealer.

In order to use the full range of functions in the app, the following requirements must be met:

- Private mode deactivated.
- Remote access authorization granted in the PCM.

<span id="page-28-0"></span> $\triangleright$  [Refer to chapter "Register and activate" on](#page-5-0) [page 4.](#page-5-0)

- $\checkmark$  Sufficient battery charge (high-voltage battery).
- **1.** In the main menu (Home), select **Vehicle**.
- **2.** Select **Details ▶ Functions ▶ Precool/heat.**

### **Immediate start of air conditioning**

The air conditioning can be started and stopped immediately.

- **1.** In the main menu (Home), select **Vehicle**.
- **2.** Below the vehicle display, **III** select and confirm the security notice.
- **3.** If necessary, Enter security code.
- **4.** Select **Start**.
	- $\rightarrow$  Air conditioning is started immediately and adopts the standard temperature set in the app.

### **Manage air conditioning timer**

For information on the timer  $\triangleright$  [Refer to chapter](#page-27-0) ["Timer" on page 26.](#page-27-0)

- **1.** In the main menu (Home), select **Vehicle**.
- **2.** Select **Details ▶ Functions ▶ Precool/heat** ▶ **Timer**.
- **3.** Select the desired timer.
- **4.** Edit date/period and time.
- **5.** Activate/deactivate the desired options:
- **Repeat**: The timer executes at the set time on each selected day of the week. Otherwise, the timer executes once at the set time.
- **Precool/heat**: The air conditioning will start at the set time. The temperature is set in the PCM.
- **6.** Select **Confirm**.
- **7.** Select **Send timer to vehicle**.
	- $\rightarrow$  Settings are saved and timers are sent to the vehicle

### **Activate/deactivate timer for air conditioning**

A timer that has already been set can be activated/deactivated. If the timer is activated, the vehicle is air-conditioned until the programmed time.

- $\sqrt{ }$  Timer set.
- **1.** In the main menu (Home), select **Vehicle**.
- **2.** Select **Details ▶ Functions ▶ Precool/heat ▶ Timer**.
- **3.** Activate/deactivate the desired timer using the slider.
	- The timer is activated/deactivated and sent to the vehicle.

#### Œ **Information**

- Air flow and air distribution are automatically controlled, irrespective of which settings were active when the vehicle was switched off.
- The air conditioning of the vehicle is only activated if the high-voltage battery charge status is sufficient. For more information on charging the high-voltage battery, see the separate vehicle operating instructions.
- Air conditioning can reduce the charge status of the high-voltage battery or delay the charging process.

### **Charging**

The charging process can be controlled remotely and the battery status can be displayed.

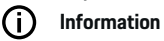

For more information on charging the high-voltage battery, see the separate vehicle operating instructions.

### **Display charging process**

- $\checkmark$  Private mode deactivated.
- $\sqrt{\phantom{a}}$  Remote access authorization granted in the PCM.

 $\triangleright$  [Refer to chapter "Register and activate" on](#page-5-0) [page 4.](#page-5-0)

- $\checkmark$  Charging equipment connected
- **1.** In the main menu (Home), select **Vehicle**.
- **2.** Select **Details ▶ Functions ▶ Charging.**

### **Charge immediately**

The charging can be started and stopped immediately. The slider **Direct Charging** can only be selected in the app if active timers or profiles have been created.

- **1.** In the main menu (Home), select **Vehicle**.
- **2.** Select **Details ▶ Functions ▶ Charging.**
- **3.** Activate/deactivate slider for **direct charging**.

### **Manage charging timer**

For information on the timer  $\triangleright$  [Refer to chapter](#page-27-0) ["Timer" on page 26.](#page-27-0)

- **1.** In the main menu (Home), select **Vehicle**.
- **2.** Select **Details ▶ Functions ▶ Charging ▶ Timer**.
- **3.** Select the desired timer.
- **4.** Edit date/period and time.
- **5.** Activate/deactivate the desired options:
	- **Repeat**: The timer executes at the set time on each selected day of the week. Otherwise, the timer executes once at the set time.
	- **Charging**: Charging of the high-voltage battery is carried out at the set time. The desired target value of the battery charge can be set using the slider. When the target value is reached, the charging process is ended.

### **6.** Select **Confirm**.

- **7.** Select **Send timer to vehicle**.
	- $\rightarrow$  Settings are saved and timers are sent to the vehicle

### **Activate/deactivate timer charging**

A timer that has already been set can be activated/deactivated. When the timer is activated, the high-voltage battery is charged at the programmed time.

◈

- $J$  Timer set.
- **1.** In the main menu (Home), select **Vehicle**.
- **2.** Select **Details ▶ Functions ▶ Charging ▶ Timer**.
- **3.** Activate/deactivate the desired timer using the slider.
	- **■** The timer is activated/deactivated and sent to the vehicle.

### **Charging profiles**

For frequently visited areas (e.g. at work), charging profiles can be created. As soon as the vehicle is in this area, the charging profile is activated. The minimum charge of the high-voltage battery and the desired charging time can be set with a charging profile. If the charging profile with minimum charge is activated, the high-voltage battery is charged to the minimum charge as quickly as possible. Other settings (e.g. timer or optimized charging) are ignored until the minimum charge is reached.

Up to four charging profiles can be created; a location-independent profile is pre-installed.

- $\sqrt{\phantom{a}}$  Private mode deactivated.
- **1.** In the main menu (Home), select **Vehicle**.

♠

**2.** Select **Details ▶ Charge ▶ Profiles.** 

### **Select Profile settings**

- $\sqrt{\phantom{a}}$  Private mode deactivated.
- **1.** In the main menu (Home), select **Vehicle**.
- **2.** Select **Details ▶ Charge ▶ Profiles.**
- **3.** Select the desired profile. **– or –**

**Select** Add profile.

- **4.**  $\angle$  Select and enter the desired profile name.
- **5.** Enter destination. **– or –**

While typing, select a search suggestion from the list.

- **6.** Select **Save**.
- **7.** Set the required minimum charge with the slider (slide control).
- **8.** Select **Optimized charging**. **– or –**

Select **Preferred charging times**.

**9.** Select**Confirm** and **Send profile to vehicle**.

### **Alarms**

#### **Speed Alarm**

This function can be used to set a maximum speed. If the set speed is exceeded, a push notification appears with details of the vehicle position.

A history of triggered alarms can be displayed.

- $\checkmark$  Speed alarm activated.
- Authorization for push notification on smartphone granted.
- $\sqrt{\phantom{a}}$  Private mode deactivated.
- $\sqrt{\phantom{a}}$  Remote access authorization granted.
- **1.** In the main menu (Home), select **Vehicle**.
- **2.** Select **Details ▶ Functions ▶ Alarms ▶ Speed**.

### **Manage speed alarm**

Up to four speed alarms can be configured and saved. Several speed alarms can be active at the same time.

- b Private mode deactivated.
- Remote access authorization granted.
- **1.** In the main menu (Home), select **Vehicle**.
- **2.** Select **Details ▶ Functions ▶ Alarms ▶ Speed**.
- **3.** Select  $\textcircled{+}$  **Add an alarm**.
- **4.** Set the speed with the slider.
- **5.** Select **Save**.

### **Activate/deactivate the speed alarm**

An alarm that has already been set can be activated/deactivated.

- Speed alarm activated/deactivated.
- $\checkmark$  Authorization for push notification on smartphone granted.
- Private mode deactivated.
- Remote access authorization granted.
- **1.** In the main menu (Home), select **Vehicle**.
- **2.** Select **Details ▶ Functions ▶ Alarms ▶ Speed**.
- **3.** Activate/deactivate the desired alarm with the slider.

### **Location Alarm**

With this function, an area (e.g. city, district) can be set. Depending on the setting, a push notification appears when the vehicle is maneuvered out of or into the area. The vehicle position and time are also displayed.

A history of triggered alarms can be displayed.

- $\angle$  Location alarm activated.
- $\angle$  Authorization for push notification on smartphone granted.
- b Private mode deactivated.
- Remote access authorization granted.
- **1.** In the main menu (Home), select **Vehicle**.
- **2.** Select **Details ▶ Functions ▶ Alarms ▶ Location**.

### **Manage location alarm**

Up to four location alarms can be configured and saved. Several location alarms can be active at the same time.

- Private mode deactivated.
- $\sqrt{\phantom{a}}$  Remote access authorization granted.
- **1.** In the main menu (Home), select **Vehicle**.
- **2.** Select **Details ▶ Functions ▶ Alarms ▶ Location**.
- **3.** Select  $\textcircled{+}$  **Add an alarm**.
- **4.** Define the location and radius.
- **5.** Enter the desired name of the alarm.
- **6.** Select **Save**.

### **Activate/deactivate location alarm**

An alarm that has already been set can be activated/deactivated.

- $\sqrt{\phantom{a}}$  Location alarm activated/deactivated.
- $\checkmark$  Authorization for push notification on smartphone granted.
- $\sqrt{\phantom{a}}$  Private mode deactivated.
- Remote access authorization granted.
- **1.** In the main menu (Home), select **Vehicle**.
- **2.** Select **Details ▶ Functions ▶ Alarms ▶ Location**.
- **3.** Activate/deactivate the desired alarm with the slider.

### **Valet Alarm**

A push notification appears when the vehicle maneuvers out of or into a 1 km radius of the smartphone's current location, or when a speed of 50 km/h is exceeded. The vehicle position and time are also displayed.

A history of triggered alarms can be displayed.

- $\checkmark$  Valet Alarm activated.
- $\sqrt{\phantom{a}}$  Authorization for push notification on smartphone granted.
- $\checkmark$  Private mode deactivated.
- $\sqrt{\phantom{a}}$  Remote access authorization granted.
- **1.** In the main menu (Home), select **Vehicle**.
- **2.** Select **Details ▶ Functions Select** Alarms **Valet**.

### **Activate/deactivate the Valet alarm**

An alarm that has already been set can be activated/deactivated.

- $\checkmark$  Valet Alarm activated/deactivated.
- $\checkmark$  Authorization for push notification on smartphone granted.
- $\checkmark$  Private mode deactivated.
- $\sqrt{\phantom{a}}$  Remote access authorization granted.
- **1.** In the main menu (Home), select **Vehicle**.
- **2.** Select **Details ▶ Functions Select** Alarms **Valet**.
- **3.** Activate/deactivate the desired alarm with the slider.

### **Make appointment**

With this function, appointments can be made with a Porsche partner via the app (e.g. for maintenance).

- $\sqrt{\phantom{a}}$  Private mode deactivated.
- $\checkmark$  GPS/location activated on the cellphone.
- **1.** In the main menu (Home), select **Vehicle**.
- **2.** Select **Details ▶ make an appointment**.
- **3.** Enter and confirm the current odometer reading.
- **4.** Select the desired Porsche partner and confirm.
- **5.** Select the desired service and confirm.
- **6.** Select desired preferences (e.g. replacement car) and confirm.

**7.** Select the desired appointment and confirm. **– or –**

◈

Select **Jump to the next available appointment**.

- **8.** Check the appointment details in the overview and agree to the data transfer.
- **9.** Select **Send appointment request**.
- **10.** Optional: Select **Add appointment to calendar**.

♠

◈

 $\bigcirc$ 

### <span id="page-32-0"></span>**Functions in the Map menu item**

The **Map** menu item allows navigation to the following extent:

- Display position
- Navigate to vehicle
- Search for destination
- Save destination as favorite
- Send destination to vehicle
- Plan route

### **Display position**

The positions of the vehicle and cellphone can be displayed on the map.

- $\checkmark$  GPS/location activated on the cellphone.
- **1.** Select **Map** in the toolbar.
- **2.** Tap  $\odot$  to display the position of the cellphone. **– or –**

Tap the vehicle display to display the vehicle position.

### **Navigate to vehicle**

This function navigates from the current cellphone position to the vehicle.

- $\checkmark$  Navigation app installed (e.g. Google Maps or Apple Maps).
- $\checkmark$  GPS/location activated on the cellphone.
- **1.** Select **Map** in the toolbar.
- **2. Navigate to the vehicle**, select **Open in navigation app**.
- **3.** Start the navigation to the vehicle in the navigation app.

### **Search for destination**

This function can be used to search for an address and transfer it to the vehicle, for example.

◈

- **1.** Select **Map** in the toolbar.
- 2.  $\oslash$  Select.
- **3.** Enter a navigation destination in the search bar.
- **4.** Select **Search**.
	- **or –**

While typing, select a search suggestion from the list.

### **Save destination as favorite**

This function can be used to save a destination as a favorite.

- **1.** Select **Map** in the toolbar.
- 2.  $\oslash$  Select.
- **3.** Enter a navigation destination in the search bar.
- **4.** Select **Search**. **– or –** While typing, select a search suggestion from

the list.

**5.** ☆ Select.

### **Send destination to vehicle**

This function can be used to search for an address and transfer it to the vehicle, for example.

⊕

- **1.** Select **Map** in the toolbar.
- 2.  $\oslash$  Select.
- **3.** Enter a navigation destination in the search bar.
- **4.** Select **Search**. **– or –**

While typing, select a search suggestion from the list.

**5.** Select **Send destination to vehicle**

### **Plan route**

This function can be used to plan a route from the current vehicle location to a specific destination and send it to the vehicle.

- $\checkmark$  Private mode deactivated.
- **1.** Select **Map** in the toolbar.
- 2.  $\oslash$  Select.
- **3.** Enter a navigation destination in the search bar.
- **4.** Select **Search**. **– or –**

While typing, select a search suggestion from the list.

- **5.** Select  $\vee$  to display the route.
- **6.** Select **send destination to vehicle – or –**
	- Optional: To edit the route, select ...
- **7.** Select **Add stop**. **– or –**
	- Select **/Edit route**.
- **8.** Select **Send destination to vehicle**

### <span id="page-33-0"></span>**Charging Planner**

This function can be used to plan and send a route, including charging stops, from the current vehicle location to a specific destination. In order to display the route and charge planning as precisely as possible, the expected battery charge can be indicated when departing with the vehicle.

- $\checkmark$  Private mode deactivated.
- **1.** Select **Map** in the toolbar.
- **2.**  $\oslash$  Select .
- **3.** Enter a navigation destination in the search bar.
- **4.** Select **Search**. **– or –**

While typing, select a search suggestion from the list.

- **5.** To create the Charging Planner route, select  $\blacktriangledown$
- **6.** If several vehicles are registered with the Porsche ID, select the desired vehicle.
- **7.** 7. Specify the expected charge status of the high-voltage battery at departure.
- **8.** Select **Calculate route**. **– or –**

Optional: To edit the route, select ...

**9.** Select **Add stop**.

**– or –**

Select **/Edit route**.

**– or –**

Select **Search for charging station at destination**.

**10.** Select **Save route**.

### **11.** Select **send destination to vehicle**

## **Functions in the Discover menu item**

The menu item **Discover** contains information and news about the Porsche brand.

By tapping on a topic, a detailed description with further content, e. g. videos or pictures, appears. A website may be indicated for more information.

## **Functions in the Account menu item**

Various settings can be made under the **Account** menu item:

- My profile
- **Messages**
- Contact and Help
- Settings
- My garage
- Privacy policy
- Legal Notice
- Legal Info
- License rights
- Log out

### **My profile**

Porsche ID data can be displayed. Changes to profile data or the password can be made via a link to the My Porsche Portal.

The **My Profile menu item** consists of the following areas:

- **Personal details** Displays personal information about the Porsche ID account, such as Name, addresses, telephone numbers and password.
- **Payment & orders:** Shows backed-up payment options and orders placed.

♠

### **Display my profile**

Select **Account ▶ My profile** in the main menu (Home).

### **Display payment & purchase orders**

- **1.** Select **Account ▶ My profile** in the main menu (Home).
- **2.** Swipe down to the point **Payment & Orders**.

### **Messages**

Messages from the My Porsche portal can be displayed. A push notification also appears as soon as a new message has been received.

Select **Account** ▶ Messages in the function bar.

◈

### **Contact and Help**

Depending on the country and equipment, the following contact options are displayed in the event of a theft or breakdown:

- Report a theft
- Roadside Assistance
- Select Contact **and Help** in the main menu (Home).

### **Report a theft**

The Theft Reporting function can be used to report a theft to the Porsche Security Operating Center (SOC).

- <span id="page-34-0"></span> $\checkmark$  Porsche Vehicle Tracking System (PVTS) is activated.
	- **or –**

Car Security package active.

- **1.** Select Contact **and Help** in the main menu (Home).
- **2.** Select **Report theft**.
- **3.** Initiate call.

### **Roadside Assistance**

When a vehicle breaks down, vehicle data can be transferred to Porsche Assistance.

 $\checkmark$  Private mode deactivated.

- **1.** Select Contact **and Help** in the main menu (Home).
- **2. Select Breakdown Assistance**.

**3. Call Porsche Assistance**

**4.** Initiate call.

### **Settings**

The following settings can be made:

- Units
	- System of units
	- E-Consumption
	- Fuel consumption
	- Tire pressure
	- Temperature
- **Privacy** 
	- Activate/deactivate declaration of consent for App Analytics.
	- Activate/deactivate declaration of consent for product improvements.

**EXECUTE:** In the main menu (Home), select **Account settings**.

◈

### **My garage**

The following information can be displayed or edited:

- Overview of all vehicles.
- Add driver
- The vehicle color is displayed in the vehicle display.
- Vehicle views in different perspectives.
- Pairing Code:
- Vehicle Identification Number (VIN)
- Model name

The model name can be changed in the app and in the My Porsche portal.

**1.** Select My Garage ▶ in the main menu (Home).

◈

**2.** Select vehicle.

## <span id="page-35-0"></span>**Navigation Plus**

### **Real-time Traffic**

The **Real-time traffic** service retrieves the current traffic flow online in real time and highlights the roads on the center display in color-coding according to the traffic situation.

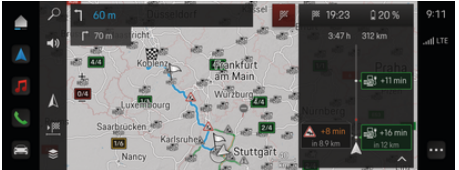

Fig. 9: Traffic situation marked in map mode

The following traffic flow information is displayed:

- Blue lines: free flowing traffic
- Light-red lines: slow-moving traffic
- Red lines: traffic jam
- Dark red lines: blocked roads

In addition, the navigation map displays notices for road construction, accidents, hazards, etc.

### **Call up real-time traffic message**

By opening a real-time traffic message, details about it can be displayed.

- $\sqrt{\phantom{a}}$  Data connection successfully established.
- $\checkmark$  Porsche Connect enabledMy Porsche
- **1.** Select marked route or  $\triangle$  on the map.
- **2.** Tap Brief Overview.
	- **→** Detailed information is shown on the center display.

### **My Destinations**

Destinations can be created via My Porsche or the app and called up directly on the Center Display.

- $\checkmark$  Data connection successfully established.
- $\checkmark$  Porsche Connect enabledMy Porsche
- $\checkmark$  Porsche ID logged in.

### **1.** Select **Select Navigation**  $\triangle \triangleright$  **FAV**  $\bigstar$ .

- $\rightarrow$  The destinations and favorites created in My Porsche or via the app are displayed.
- **2.** Enter a destination and **Start route guidance**.

#### G) **Information**

Online destinations saved under **My Destinations** will be deleted after 30 days.

### **Satellite map**

Under the menu item **Satellite map**, satellite data can be used to display aerial images of buildings, roads and terrain.

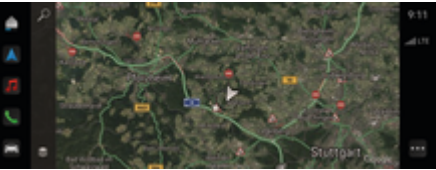

- Fig. 10: Map display Satellite map
- b Data connection successfully established.
- $\checkmark$  Porsche Connect enabledMy Porsche
- **1. Select Navigation**  $\Lambda \triangleright \leq$  **(left edge of map)**
- **2. Select Satellite map**.

### **Online Map Update**

The **Online map update** service can be used to update the navigation system maps via the Internet.

- $\checkmark$  Data connection successfully established.
- Porsche Connect enabledMy Porsche
- The system automatically searches for updates for the relevant regions. As soon as an update has been performed successfully, a corresponding message is displayed in the PCM.

## <span id="page-36-0"></span>**News**

With the **News** service, selected new feeds (news channels) can be displayed in the PCM according to interest. News feeds can also be sent from Porsche Communication Management (PCM) to be read aloud.

### **Configure Home**

Porsche News Feeds is predefined in the PCM by default. Additional news feeds can be added individually via the News Feeds Channel.

### **Add to favorites**

- **1.** Tap  $\triangle$   $\triangleright$  Select News  $\leftarrow$ .
- **2.** Select  $\varphi$ .
- **3.** Enter the desired news feed channel or keyword in the search bar.
- **4.** Select **Search**. **– or –**

While typing, select a search suggestion from the list.

- **5.** Tap the desired news feed channel in the list of search results.
- **■** The desired news feed channel is added to the favorites.

### **Display news**

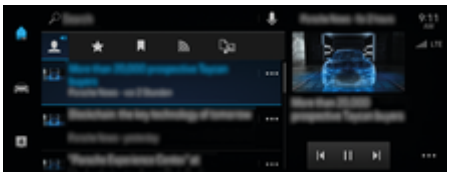

Fig. 11: Use the voice function for news

 $\checkmark$  Data connection successfully established.

⊕

- $\checkmark$  Porsche Connect enabledMy Porsche  $\triangleright$  [Refer to chapter "Register and activate" on](#page-5-0) [page 4.](#page-5-0)
- $\checkmark$  Porsche ID logged in. g [Refer to chapter "Register and activate" on](#page-5-0) [page 4.](#page-5-0)
- **1.** Select  $\triangle$   $\triangleright$  **Select News**  $\Box$
- **2.** Select the news channel  $\blacksquare$  (in the header).
- **3.** Select news article from list.
	- $\rightarrow$  The article is displayed in the interaction area on the right.
- **4.** The text can be read aloud using the voice function Via the loudspeaker symbol  $\rightarrow$ .

◈

Tap  $\times$  to stop reading.

## <span id="page-37-0"></span>**Online software update**

### **Downloading an online software update**

The center display and vehicle can be updated using the online software update function, which is available depending on the country.

Online software updates are automatically downloaded in the background. All center display and vehicle functions can be used without restriction during this time.

- Porsche Connect Care in the Porsche Connect Store.
- $\checkmark$  Online software update is activated in My Porsche.
- $\checkmark$  Data connection successfully established.
- $\sqrt{\phantom{a}}$  Private mode deactivated.

The download is paused when the vehicle is switched off and automatically resumed when it is switched back on. The download time depends on the connection quality and the content. After the download is complete, the installation can be started.

### **Installing an online software update**

When ready for installation, a message about the current online software update appears once and each time the PCM is restarted. The message can be viewed in Notifications at any time and activation started.

No hardware must be plugged into the diagnostic socket during the online software update.

 $\blacktriangleright$  For information on the online software update on the home screen, select **Updates**  .

### **NOTE**

**Readiness for operation is blocked.** Some of the displays and vehicle functions (e.g. comfort and charging functions or anti-theft protection functions) may not work for a short time.

- $\blacktriangleright$  Park the vehicle safely.
- $\blacktriangleright$  Follow the prompts in the PCM, e.g. You and all occupants should exit the vehicle.
- **EXECUTE:** Do **not** use the vehicle during the online software update.
- $\blacktriangleright$  Only use the vehicle after installation.

Only one installation process can be started. This installation process **cannot** be interrupted. The installation time depends on the content of the online software update. An installed online software update **cannot** be reversed.

- $\checkmark$  Online software update downloaded successfully.
- $\checkmark$  Vehicle switched off.
- Parking lock and parking brake activated.
- Battery charged sufficiently.
- b Vehicle exited and locked.
- Additional conditions may be necessary (e.g. no active charging process). These conditions appear on the center display.
- Confirm installation of the online software update with **Install now**.

After driving readiness has been reestablished, a one-time notice appears on the center display. Full use of the vehicle is possible again.

#### **Information**

The installation time is automatically postponed if the installation is not confirmed or if **remind later** is selected.

### **Online software update failed**

Faults may occur when carrying out online software updates.

The severity of the fault caused and its consequences are shown on the PCM.

### **If errors occur, please observe the relevant information in the PCM.**

### **NOTE**

Damage and usage restriction due to failed online software updates.

Displays and vehicle functions may not work.

- $\blacktriangleright$  If the vehicle can be driven: Adapt your driving style to the situation.
- $\blacktriangleright$  If the vehicle cannot be driven: Call a roadside assistance service and have the vehicle towed if necessary.
- $\blacktriangleright$  Have the fault rectified immediately at an authorized Porsche dealer. Porsche recommends an authorized Porsche dealer, as they have trained technicians and the necessary parts and tools.

Usage restrictions during the online software update.

## <span id="page-38-0"></span>**Radio Plus**

The **Radio Plus** service can be used to select between the integrated Internet radio and hybrid radio. The Internet radio receives radio stations online, the hybrid radio automatically selects the best possible reception.

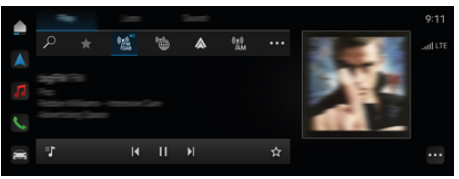

### Fig. 12: Radio Plus

- $\checkmark$  Data connection is established successfully.
- $\checkmark$  Porsche Connect enabled in My Porsche

### **Call up Internet radio**

With the Internet radio integrated in the PCM you can receive online channels from radio stations.

Tap **e** ▶ Media  $\Box$  ▶ ▶ Tap Internet radio **Play**.

### **Station categorization**

Internet radio stations can be called up according to the categories popularity, country, genre and language.

- **1.** Select **A** ► Media **1** ► Tap Internet radio **E** e **List**.
- **2.** Select the desired category, e.g. ▶ Genre.

### **Activate hybrid radio**

The **hybrid radio** function enables consistent, perfect reception. If the DAB or FM reception is disrupted due to the environment, the PCM receives the radio station online when the function is activated.

● Media source **DAB/FM** has been selected.

◈

- **e** ► Media  $\Box$  ► ► Radio settings ► On**line station tracking**.
	- $\rightarrow$  If reception is poor, stations are automatically received **online** and appear next to the station name.

### **Activate/deactivate additional online data**

This option can be used to display additional metadata and album covers.

Tap **e** ► Settings  $\bullet$  ► Media ► Online addi**tional data**.

## <span id="page-39-0"></span>**Risk Radar**

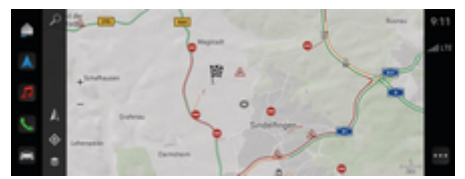

 $\bigoplus$ 

◈

◈

Fig. 13: Risk Radar

The networking of vehicles allows access to shared, anonymized information from other vehicles. The PCM can therefore point out hazard zones at an early stage.

- $\checkmark$  Data connection successfully established.
- $\checkmark$  Route guidance active
- $\checkmark$  Porsche Connect enabledMy Porsche

## ◈

### **Displaying additional information**

- e Tap **Information** on the map or in the route monitor.
	- $\rightarrow$  More information about this message is displayed in the detail area of the Central Display.
- Accident
- Breakdown
- Risk of skidding
- Restricted view

### **Activate online navigation**

► Tap **e** ► Settings  $\hat{\mathbf{X}}$  ► Porsche Connect **Settings ▶ Porsche Connect Services.** 

## <span id="page-40-0"></span>**Smart Service**

**WARNING**

Setting and operating while driving

Configuring settings and operating the multi-function steering wheel, infotainment system, etc. while driving can distract you from the traffic situation. You may lose control of the vehicle.

- $\blacktriangleright$  Only operate these components while driving if the traffic situation allows.
- $\blacktriangleright$  If in doubt, stop in a safe place and only perform extensive operations and settings while the vehicle is at a standstill.

### **Functions**

Some components in the vehicle require reqular maintenance or replacement. With the country-dependent Smart Service, maintenance and repair data about these components can be called up and updated. If maintenance or repairs to the components are necessary, a message is displayed on the center display.

### **Activating Smart Service**

Activation takes place as part of the Connect Care package in the Connect Store. The function is then automatically available in the vehicle.

#### **Information** (i)

More information on Porsche Connect (help videos, Porsche Connect operating instructions and FAQs) can be found at www.porsche.com/connect.

## **Using Smart Service**

Following activation, the current Smart Service data can be viewed on the center display.

### **Calling up Smart Service**

- Tap **e** ► Smart Service **a** .
- The overview containing the Smart Service data is displayed for the following components, for example:
- Brake fluid
- Cabin filter
- Main inspection

### **Calling up functions for the component**

- $\checkmark$  Calling up Smart Service.
- **1.** Tap next to the desired component.
- **2.** Select the desired function:

Depending on the component selected, the following functions are available:

- Open Owner's Manual.
- Display nearby authorized Porsche dealer on the center display.
- Reset component.
- Enter new expiry date.

### **Deactivate or activate a component**

- $\checkmark$  Calling up Smart Service.
- **1.** Select the desired component **Settings**
- **2.** Deactivate or activate a component.
	- **►** No notice of required maintenance or repairs is displayed for deactivated components.

### **Notice of required maintenance or repairs is displayed**

 $\blacktriangleright$  Conduct maintenance or repairs on the component at the next opportunity:

Visit an authorized Porsche workshop. Porsche recommends an authorized Porsche dealer, as they have trained technicians and the necessary parts and tools.

The following functions are available:

- Read out message.
- Display nearby authorized Porsche dealer on the center display.
- Close message. The message appears again when the PCM is restarted.

More information on maintenance and repairs of the component can be called up via My Porsche:

 $\triangleright$  [Refer to chapter "Register and activate" on page 4.](#page-5-0)

### **Deactivating Smart Service**

Activate private mode to deactivate the Smart Service (availability dependent on country).

 $\triangleright$  [Refer to chapter "Managing and setting" on](#page-8-0) [page 7.](#page-8-0)

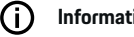

## **Information**

Individual services can be deactivated using the connect settings in My Porsche.

## <span id="page-41-0"></span>**Spotify**

The **Spotify** service allows you to use the Spotify subscription in PCM. Once Spotify is set up, Spotify can be used without a connected mobile phone.

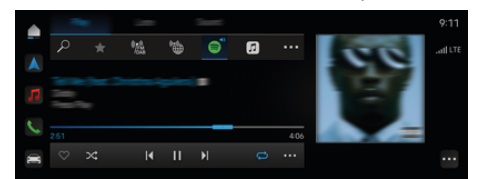

Fig. 14: Spotify

## **Set up Spotify**

- $\checkmark$  Porsche Connect enabledMy Porsche
- $\checkmark$  Data connection successfully established.
- $\checkmark$  Spotify Premium subscription available.

When Spotify is set up, the Spotify ID is linked to the Porsche ID. Apple Music can be set up via My Porsche, the App or via the center display.

### **Set up Spotify via the central display**

- **1.**  $\bullet \bullet \text{ Media} \Box \bullet \text{Play} \bullet \text{S}$ **– or –**
	- $\triangle$  **Media**  $\Box$  **Play e**  $\rightarrow \blacksquare$
- **2.** Scan the QR code displayed with the mobile phone to link the Apple ID to the central display.

## **Using Spotify**

- $\checkmark$  Data connection successfully established.
- $\checkmark$  Porsche Connect enabledMy Porsche
- $\checkmark$  Spotify ID linked.
- $\checkmark$  Spotify subscription available.
- $\triangleright$  **e**  $\triangleright$  **Media**  $\Box$   $\triangleright$  **Play**  $\triangleright$  **e**

The following functions are available:

- Spotify
- Spotify music library
- Podcasts
- Porsche playlists
- Searching for music tracks via voice control

◈

◈

## <span id="page-42-0"></span>**Voice Control**

Due to the different usage possibilities, the contents described here are not available in all models, countries, and equipment configurations.

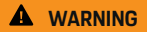

Impaired speech recognition

The voice can change in stressful situations. This could lead to the desired phone connection not being established, or not being established fast enough.

- Do not use voice control in an emergency.
- $\blacktriangleright$  Enter the emergency number via the central display.

The voice control system communicates with the driver, thereby providing assistance for using the vehicle and completing various tasks while driving.

It is your helpful companion and can be used interactively. The voice control system acts on and responds to voice input, makes suggestions, performs searches based on your queries, and incorporates environmental data.

Selected air conditioning, ergonomic, media, navigation, and phone functions can be activated, and controlled and used simply and easily via voice commands.

A help function is available in voice control.

### **Online mode**

- $\checkmark$  Porsche Connect enabledMy Porsche
- Data transmission to the cloud approved.
- Data connection sufficient
- Voice control is active.

All voice control functions are available in online mode.

Online mode is indicated by the  $\bigoplus$  symbol on the center display.

If the data connection is inadequate, the PCM automatically switches to offline mode. In offline mode, some voice control functions are available to a limited extent.

If voice control is in offline mode, this is indicated on the center display by the  $\mathcal{L}$  symbol.

### **Using voice control**

- $\checkmark$  Vehicle ready for operation.
- No reverse gear selected.
- No phone call active.
- ParkAssist not active.

### **Starting voice control via the steering wheel**

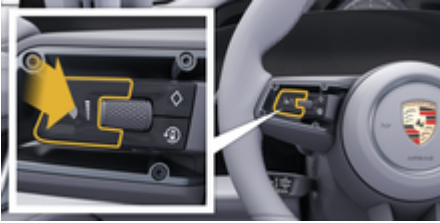

Fig. 15: Steering wheel with voice control button

- **1.** Press the  $\bigcirc$  button on the steering wheel.
	- **→** An acoustic signal sounds and a window appears on the center display.
- **2.** Say the voice command.

### **Starting voice control via the center display**

- **1.** Tap  $\triangle$   $\triangleright$  **in the search area**  $\oslash$  and then type **.** 
	- An input request sounds and a corresponding window appears on the center display.
- **2.** Say the voice command.
	- The search results are limited to the currently selected quick filter bar; for example, if the **Media** quick filter bar is selected, only search results for this quick filter bar are displayed.

### **Starting voice control by saying "Hey Porsche"**

- "Hey Porsche" is activated:
- **1.** ▶ Settings  $\bullet$  ▶ Voice control ▶ Activat**ing with "Hey Porsche"**
- **2.** Say **Hey Porsche** and the desired voice command.

### **Pausing voice control**

- $\checkmark$  Voice control is active and waiting for a voice command.
- $\blacktriangleright$  Tap  $\odot$  in Zentraldisplay.
	- $\rightarrow$  The dialog is paused and can be restarted by tapping again.

### <span id="page-43-0"></span>**Ending voice control**

- $\checkmark$  Voice control is active and waiting for a voice command.
- Press the  $\bigcirc$  button on the steering wheel. **– or –**

### Say **Cancel**.

**– or –**

Tap outside the window.

**– or –**

 $\times$  tap in the PCM.

 $\rightarrow$  A fading acoustic signal sounds.

### **Interrupting voice control via a button**

Voice responses of the voice control system can be interrupted during the dialog.

**EXECUTE:** Briefly press the  $\bigcirc$ <sub>*n*</sub> button on the steering wheel.

### **Interrupting voice responses via voice control**

The voice responses of the voice control system can be interrupted during the dialog in order to say other voice commands or execute voice commands immediately, for example. The function is activated in the Zentraldisplay.

**e** ► Settings  $\bullet$  Voice control Tap Interrupt **voice control**.

### **Starting external voice control (e.g. Siri or Google Assistant)**

 $\triangleright$  [Refer to chapter "Apple CarPlay" on page 11.](#page-12-0)

- **1.** Press and hold the  $\bigcirc$  button on the steering wheel.
- **2.** Say the desired voice command.

### **Ending external voice control (e.g. Siri or Google Assistant)**

♠

- $\triangleright$  [Refer to chapter "Apple CarPlay" on page 11.](#page-12-0)
- Press the  $\Omega_{\emptyset}$  button on the steering wheel.
	- $\rightarrow$  A fading acoustic signal sounds.

#### G. **Information**

- − Navigation and traffic notices are not issued during a dialog.
- − With voice control active, list entries can be selected using voice control, the rotary push button or the touch display.
- − If the spoken voice command is not understood or if it cannot be interpreted, then voice control responds with the question **Excuse me?** and the voice command can be repeated after that.

### **Notes on communication using voice control**

Note the following points when using voice control:

- Speak clearly and at a normal volume.
- Stress voice commands evenly, without long pauses in your speech.
- Reduce disruptive noises by closing the doors, windows and sunroof.
- Voice control is optimized for the driver.

### **Using natural voice commands**

The voice control system is operated using natural voice commands and can work using various types of spoken commands.

- Use natural instructions, such as "Set air conditioning to 72 °F (22 °C).", "Switch on Shiatsu massage.", or "Drive me to San Francisco, Main Street."
- Express needs, such as "There/s a draft" or "I need to recharge", or "I'm hungry."
- Use situational voice commands, such as "Avoid the motorway.", or "Find me a bakery along the route."
- Ask for information, e.g. "What's my battery charge level?", or "What's the weather like in San Francisco?"
- Use general search queries or questions, e.g. "What can I do in the Media area?", or "How does voice recognition work?"
- Use main functions, e.g. "I would like to see the map.", or "Show my contacts."
- Press and hold your desired destination and say "Hey Porsche, drive me there." Say .

### **Generally valid voice commands**

The following voice commands can be said at any point in the dialog:

- Correction
- Pause
- Cancel
- Help

### <span id="page-44-0"></span>**Navigating lists via voice control**

### **Browsing through lists**

- Voice control is active.
- e Say **Next page/Previous page**.

### **Selecting an entry from the list**

Line numbers and list entries displayed in blue in the center display can be spoken and therefore selected.

- b Voice control is active.
- e Say **line 1**. **– or –**
- Say a list entry.

### **Multimodal map**

The multimodal map enables interaction between the voice control and the map during navigation. This enables a faster and more diverse target search by voice.

When activating by voice control, it does not matter which menu in the PCM is accessed.

### **Activating the multimodal map using voice control**

- Voice control is active.
- e Say **I would like to plot a route on the map – or –**

### Say **Show me the multimodal map**.

 $\rightarrow$  The map appears and has a blue frame.

### **Activating the multimodal map manually**

### 1.  $\triangle$  **>** Select Navigation  $\triangle$

- **2.** Starting voice control
- The map has a blue frame.

### **Examples of commands**

These are not complete lists and show only some of the possible natural voice commands and instructions for the voice control system. A good data connection improves search results and speeds up the search.

⊕

### **Air conditioning system/Comfort functions**

- Set seat heating to level 2.
- The windshield is fogged up
- I would like a massage
- Change the ambient light to red
- Set the rear temperature to 24 °C.
- Set the seat ventilation on the passenger side to level 2.

### **Navigation/while driving/Finder**

- Drive me to the Porsche Museum
- When should I charge?
- Find a restaurant along the route/at the destination
- How much longer will it take?
- Find me a parking lot.
- Drive me to work.
- Where have I driven to recently?
- Drive me to Porsche Street 911 in Weissach.

### **Media**

- Play the song "Get a Life" from Porsche Sounds, for example
- Play Michael Jackson's album 'Bad'.
- What am I listening to now?
- I would like to search for music
- Play Nelly Furtado in Apple Music
- Play SWR 3.
- Next track.
- I would like to choose a different source

### **Phone**

- $\checkmark$  No phone call active.
- Please call John Doe.
- Dial 0711 911, for example
- Try Andy Forbes again
- Show my call history.
- I would like to connect a new phone (only possible when stationary).

### **Reacting to previous dialogs**

 $\checkmark$  Voice control is active.

It is possible to react to an older dialog of a main function (e. g. Phone) using other voice commands:

– Please call John Doe again

### **Multimodal map**

- $\angle$  Destination selected (pin set on map).
- Drive me there.
- Look for a restaurant in the area here.
- Find me bakeries in the area.
- Find me a post office there.

### **Voice control help**

The system can assist in different ways, questions can be asked or specific issues can be raised.

- I need help (general)
- How does voice control work?
- What can I do in the navigation area?
- What can you do?

## <span id="page-45-0"></span>**Changing voice control settings**

**E**  $\blacktriangleright$  **Settings**  $\blacktriangleright$  **Voice Control** Select the desired setting.

 $\bigoplus$ 

 $\bigoplus$ 

 $\bigoplus$ 

 $\bf \Phi$ 

## <span id="page-46-0"></span>**Weather**

With the **weather** service, weather information such as at the destination can be shown on the center display.

 $\bigoplus$ 

◈

### **Display weather**

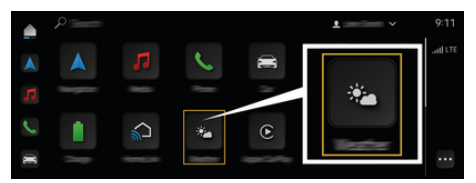

Fig. 16: Weather

- $\checkmark$  Data connection successfully established.
- $\checkmark$  Porsche Connect enabledMy Porsche ▷ [Refer to chapter "Register and activate" on](#page-5-0) [page 4.](#page-5-0)

### 1.  $\triangle$   $\triangleright$  Weather  $\cdot$

- **2.** Icon **(in the header)** Select the desired option:
- **At current location**: Displays weather information in the vicinity of the vehicle.
- **At destination**: If route guidance is active, weather information at the destination is displayed.
- **At another location**: Weather information at a desired location is displayed.

## <span id="page-47-0"></span>**Index**

## **Index**

## **A**

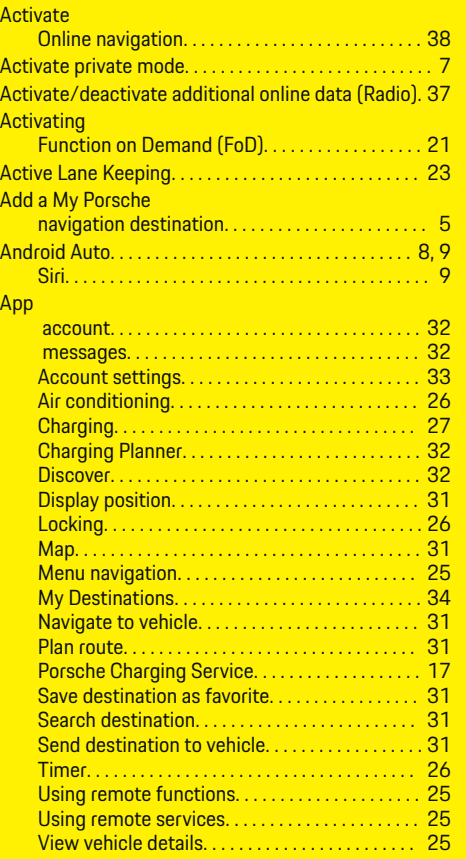

### App account. . . . . . . . . . . . . . . . . . . . . . . . . . . . . . . . . . . [32](#page-33-0) Contact and Help. . . . . . . . . . . . . . . . . . . . . . . . . . . [32](#page-33-0) My profile. . . . . . . . . . . . . . . . . . . . . . . . . . . . . . . . . . [32](#page-33-0) **Apple CarPlay** Siri. . . . . . . . . . . . . . . . . . . . . . . . . . . . . . . . . . . . . . . . [12](#page-13-0) Switching between iPod and Apple CarPlay... [12](#page-13-0) Apple CarPlay. . . . . . . . . . . . . . . . . . . . . . . . . . . . . . . . . . [11](#page-12-0) Apple Music. . . . . . . . . . . . . . . . . . . . . . . . . . . . . . . . . . . . [14](#page-15-0) Apple Podcasts. . . . . . . . . . . . . . . . . . . . . . . . . . . . . . . . . [15](#page-16-0) Apps. . . . . . . . . . . . . . . . . . . . . . . . . . . . . . . . . . . . . . . . . . . . [3](#page-4-0)

## **C**

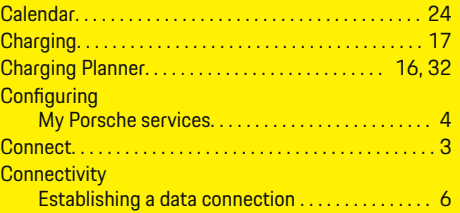

## **D**

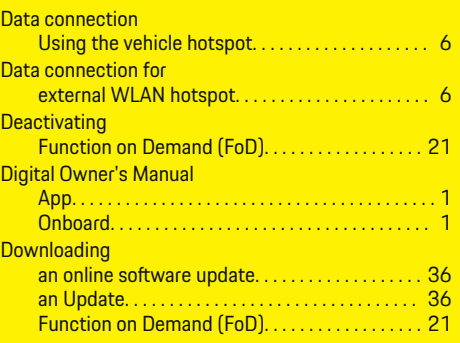

 $\bigcirc$ 

## **E**

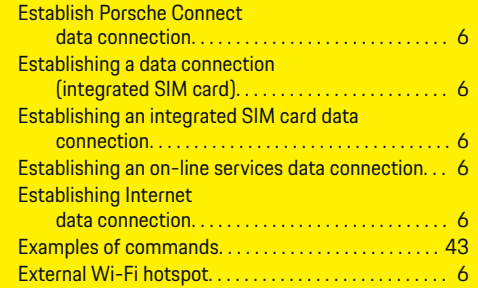

## **F**

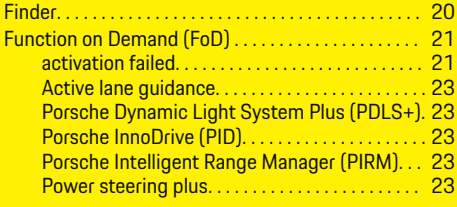

## **G**

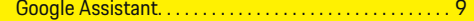

## **H**

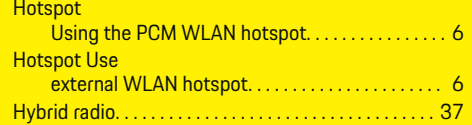

## **I**

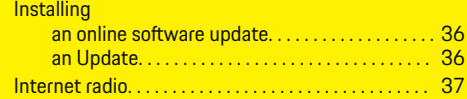

46

⊕

## **L**

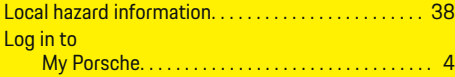

## **M**

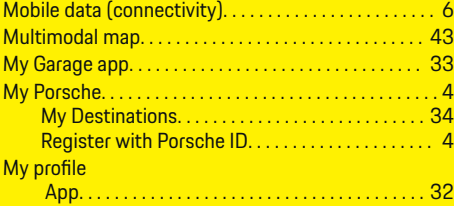

## **N**

 $\color{black}\blacklozenge$ 

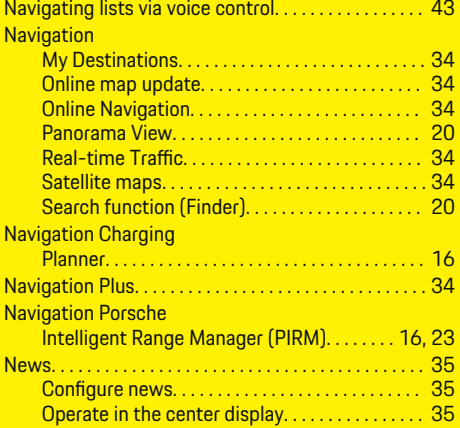

## **O**

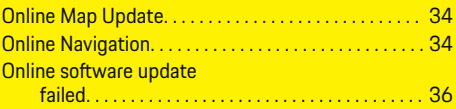

## **P**

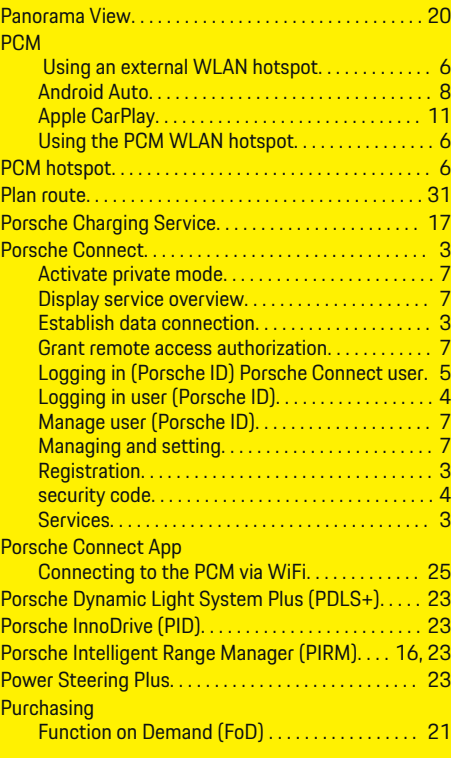

 $\bigoplus$ 

## **R**

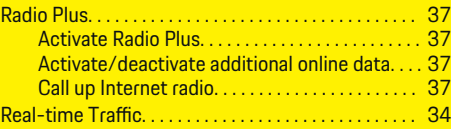

 $\overline{\bigoplus}$ 

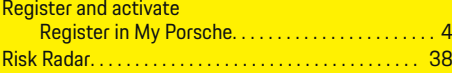

## **S**

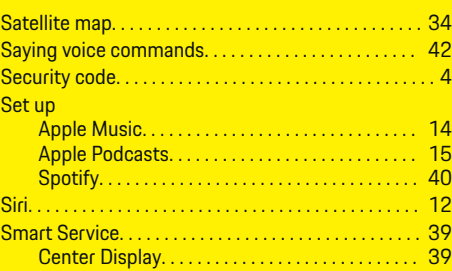

# **T**

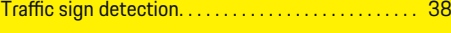

# **U**

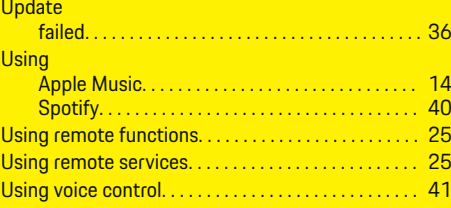

## **V**

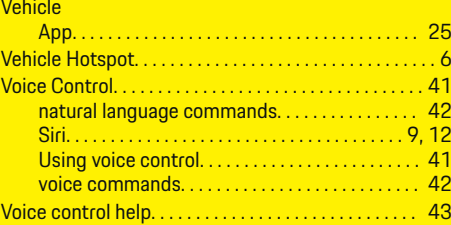

 $\bigcirc$ 

## **Index**

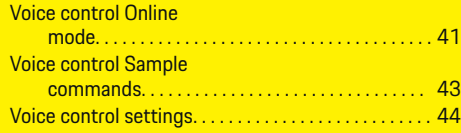

 $\bigoplus$ 

 $\overline{\bigoplus}$ 

 $\bigcirc$ 

## **W**

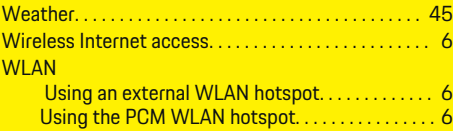

 $\color{black}\blacklozenge$